# <span id="page-0-0"></span>**Vigilo**

Steinerskolen i Asker har tatt i bruk Vigilo som sitt administrative system, og det brukes blant annet til kommunikasjon mellom skole og hjem.

I Vigilo samles all grunndata knyttet til elever og deres foresatte (person- og kontaktinformasjon, fravær, samtykker m.m.), og danner grunnlaget for kommunikasjonen mellom hjem og skole.

Da dette vil være en kommunikasjon- og informasjonsplattform ber vi alle foreldre om å sørge for at de får tilgang til Vigilo ved å oppgi fødsels- og personnummer til kontoret.

Gjennom Vigilo melder foresatte inn fravær for sitt eget barn. Her foregår kommunikasjon mellom det enkelte hjem og skolen. Tilgang til informasjon om det enkelte barn gis til ansatte som har en naturlig forbindelse med barnet. I dette tilfelle vil det være kontaktlærer og administrasjonen.

Informasjon som skal formidles til alle foresatte må sendes ut fra skolen. I Vigilo er det ikke mulighet for foresatte å kommunisere foresatte imellom.

Løsningen er langt på vei intuitiv i bruk, men noen punkter vil kunne kreve en liten form for forklaring/opplæring. Nedenfor er det laget en veiledning for hvordan komme i gang (hentet fra Vigilo) Hvis du har spørsmål eller opplever problemer, [henvend](mailto:asker@steinerskolen.no) deg først til skolen. Dersom vi ikke kan hjelpe deg, ta da kontakt med Vigilo [kundesupport](https://vigilo.no/kontakt-oss/kundesupport/)

Vigilo er et helt nytt system for Steinerskolen i Asker, og det vil derfor være mye nytt og fremmed for alle parter. Det å innføre et nytt system vil kunne innebære at skolen må endre rutiner - noe som kan påvirke deg som foresatt. Vi ber derfor om forståelse dersom det dukker opp utfordringer knyttet til endrede rutiner, og oppfordrer alle foresatte til å være i dialog med skolen om de utfordringer som kan oppstå, slik at vi kan finne gode løsninger.

*Skulle du få problemer med å komme inn i Vigilo er det mulig du har logget deg inn i feil kommune. Riktig «kommune» er «Steinerskolen Asker Skole». Hvis det ikke er tilfelle, ta kontakt med skolen; da kan det være at vi har feil fødsels- og personnummer på deg.*

#### **Nettbasert og plattformuavhengig**

Vigilo er nettbasert og plattformuavhengig. Det betyr at du som foresatt kan logge inn i Vigilo fra Chromebook, PC, Mac, nettbrett og mobiltelefon via en vanlig nettleser (det anbefales å bruke Google Chrome), eller ved å bruke en app på mobiltelefon.

#### **Samtykke (tillatelsesskjema)**

Det vil fra nå av bli enklere å svare på tillatelsesskjema ved å svare på samtykke i Vigilo. Dette gjøres via en nettleser og gjøre det enklere og mer oversiktlig for skolen og forholde seg til hva som er tillatt og ikke.

# **Veiledning Innhold:**

[Vigilo](#page-0-0)

[Innlogging via nettleser](#page-2-0)

[Innlogging via App](#page-5-0)

[Innstillinger, varsler og profilbilde \(App\)](#page-8-0)

[Fraværsmelding via nettleser](#page-12-0)

[Fraværsmelding via app](#page-16-0)

[Fraværsoversikt via nettleser](#page-21-0)

**[Timeplan](#page-23-0)** 

[Send melding via nettportal](#page-29-0)

[Send melding via App](#page-32-0)

[Samtykke \(tillatelsesskjema\)](#page-34-0)

[Nyheter via nettleser](#page-39-0)

[Nyheter via App](#page-41-0)

[Aktiver varsel på Android](#page-43-0)

# <span id="page-2-0"></span>**Innlogging via nettleser (Web)**

#### **Logg på via Nettportal i Google Chrome**

- 1. Benytt nettadressen: **[vigilo.no](http://www.vigilo.no/)**
- 2. Velg **Logg inn**
- 3. Velg Steinerskolen Asker Skole *(søk eller bla)*

*NB! Vår kommune heter Steinerskolen Asker Skole (ikke Asker kommune)*

- 4. Logg inn med ID-porten
- 5. Velg Foreldreportal

# **Vigilo.no**

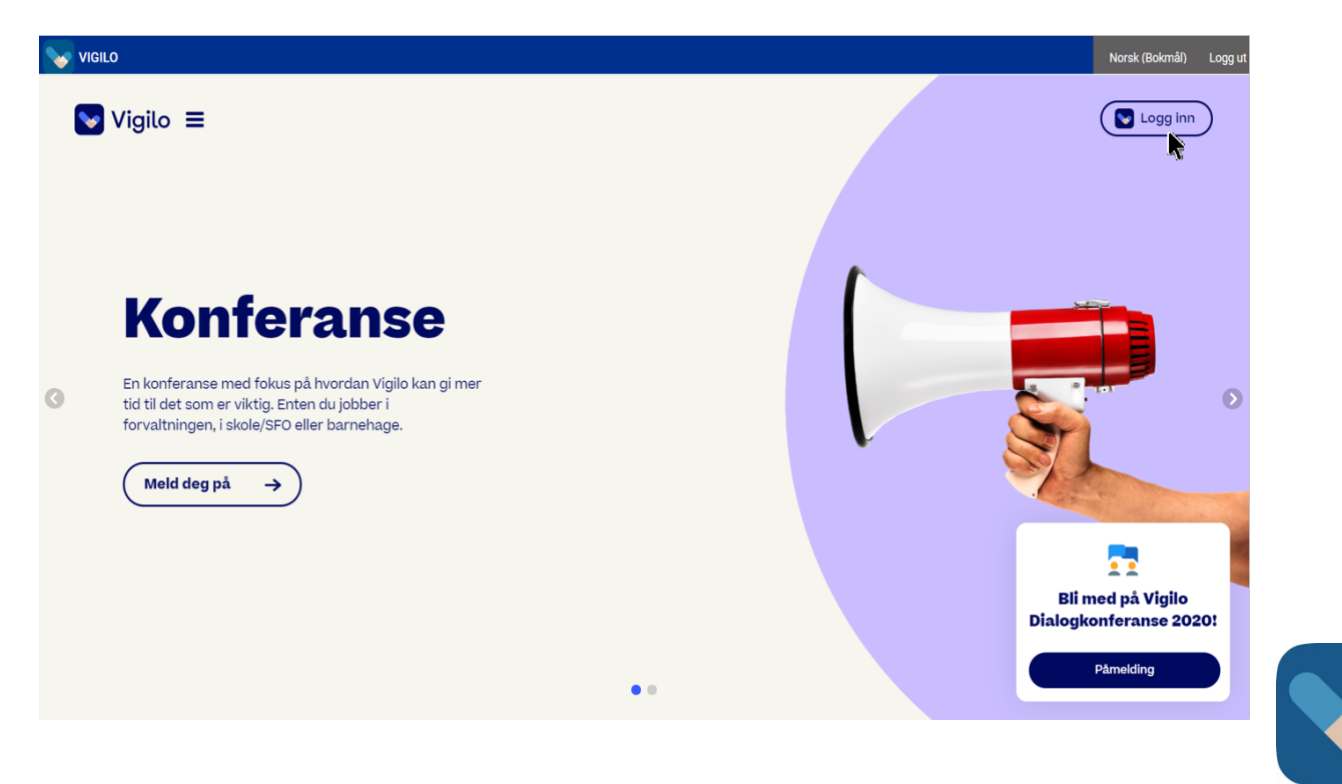

# **Velg din tilhørighet**

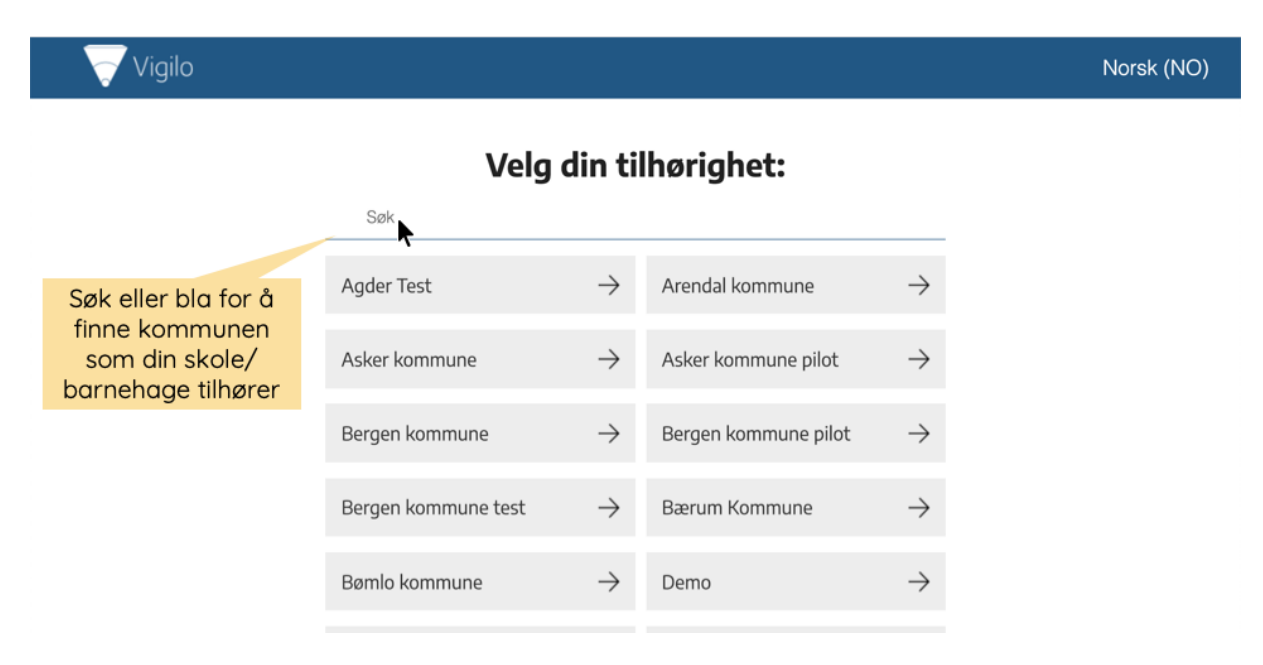

# **Logg inn med ID-porten**

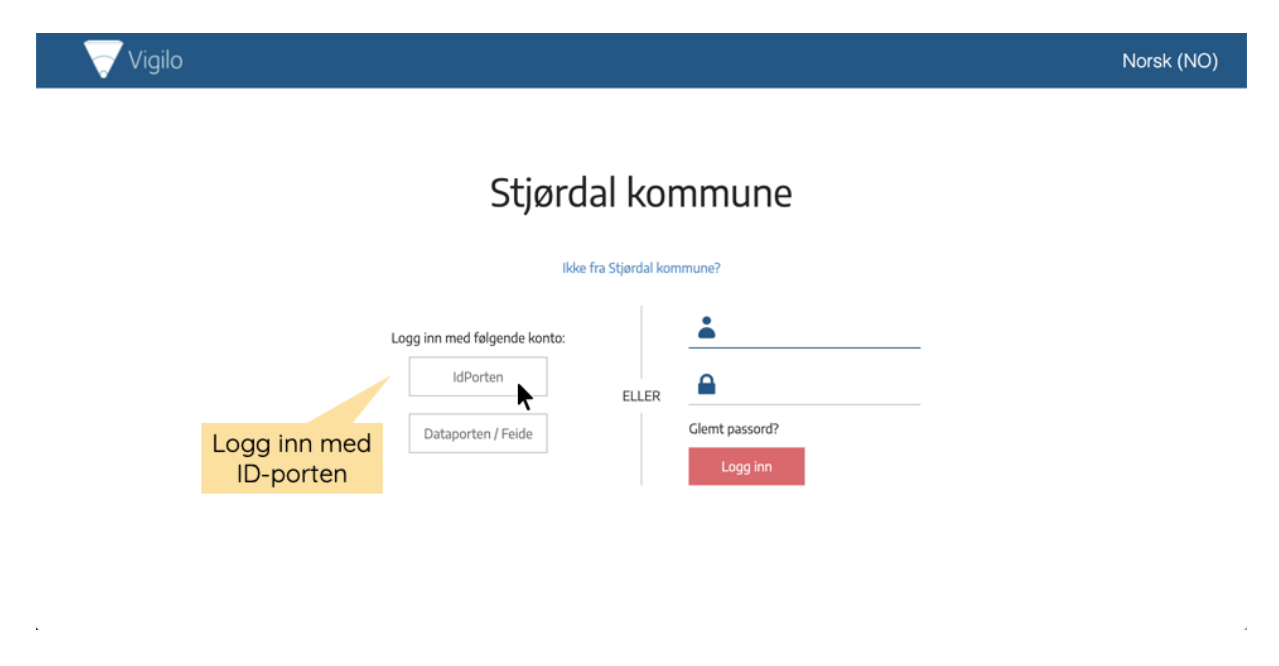

# **Velg ønsket påloggingsmetode**

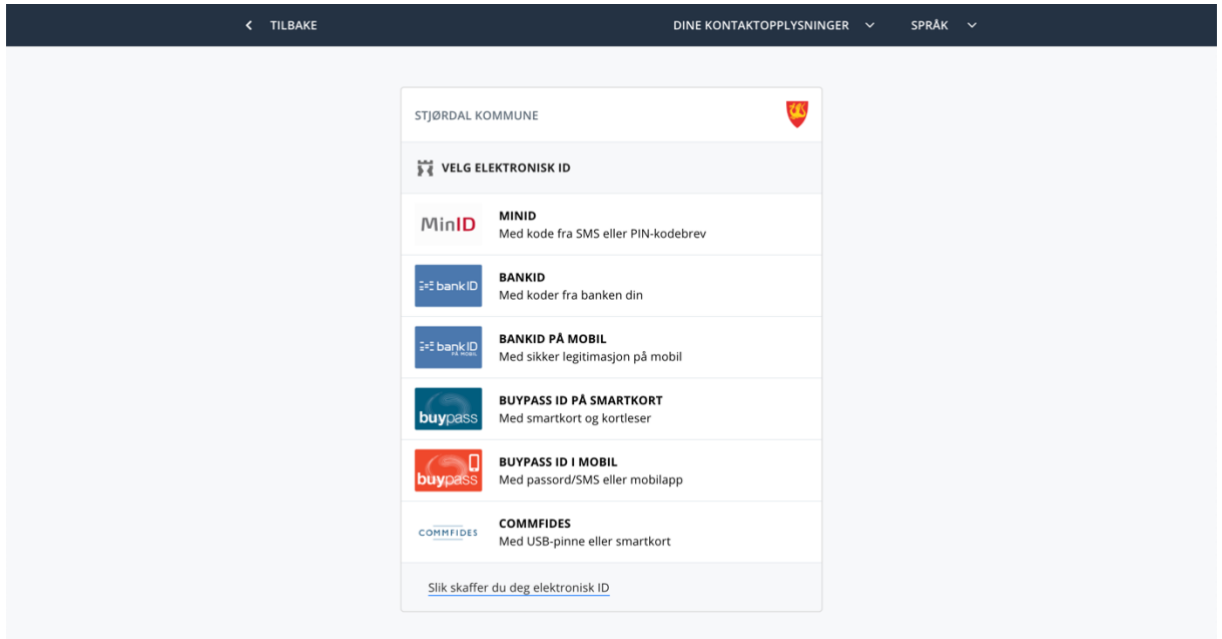

# **Velg foreldreportal**

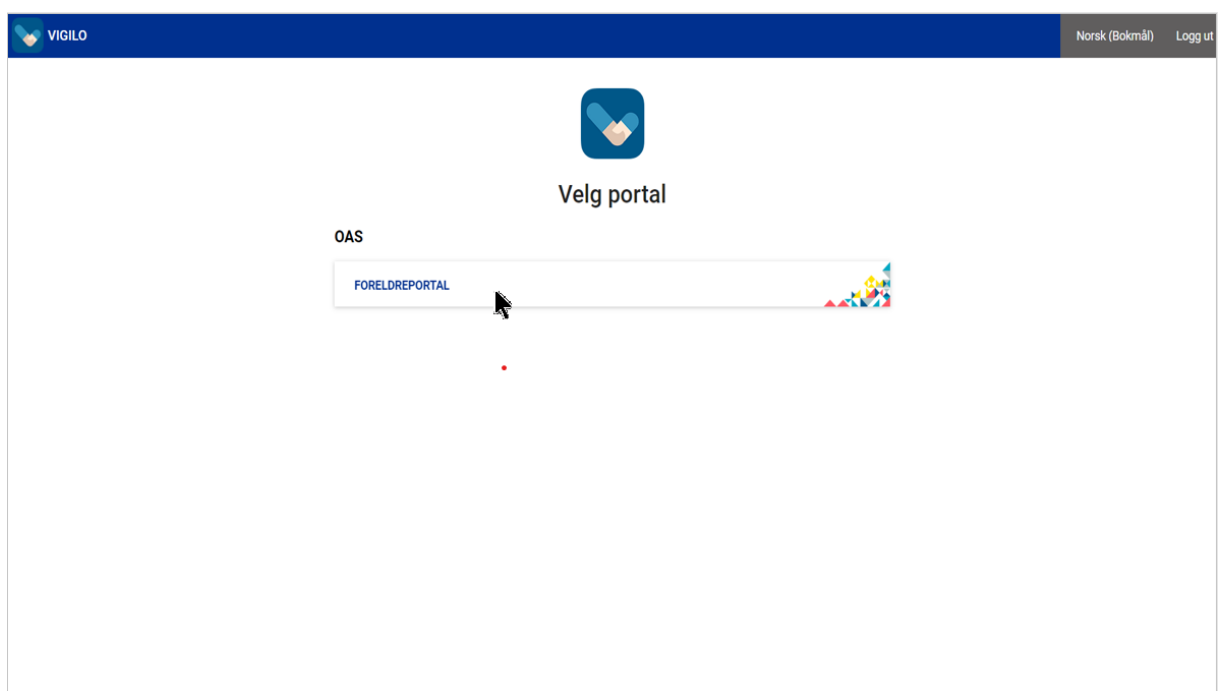

# **Innlogging via App**

# <span id="page-5-0"></span>**Nedlastning av App**

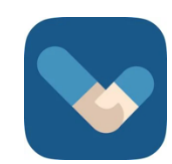

- Vigilo kan lastes ned gratis via [App Store](https://itunes.apple.com/us/app/vigilo-parent/id1377565596?mt=8&ign-mpt=uo%3D4) eller i [Google Play](https://play.google.com/store/apps/details?id=parent.vigilo.no.parentapplication)
- Appen heter Vigilo og ligger under kategorien utdanning
- Velg din kommune, logg inn via ID-porten og kom i gang med Vigilo

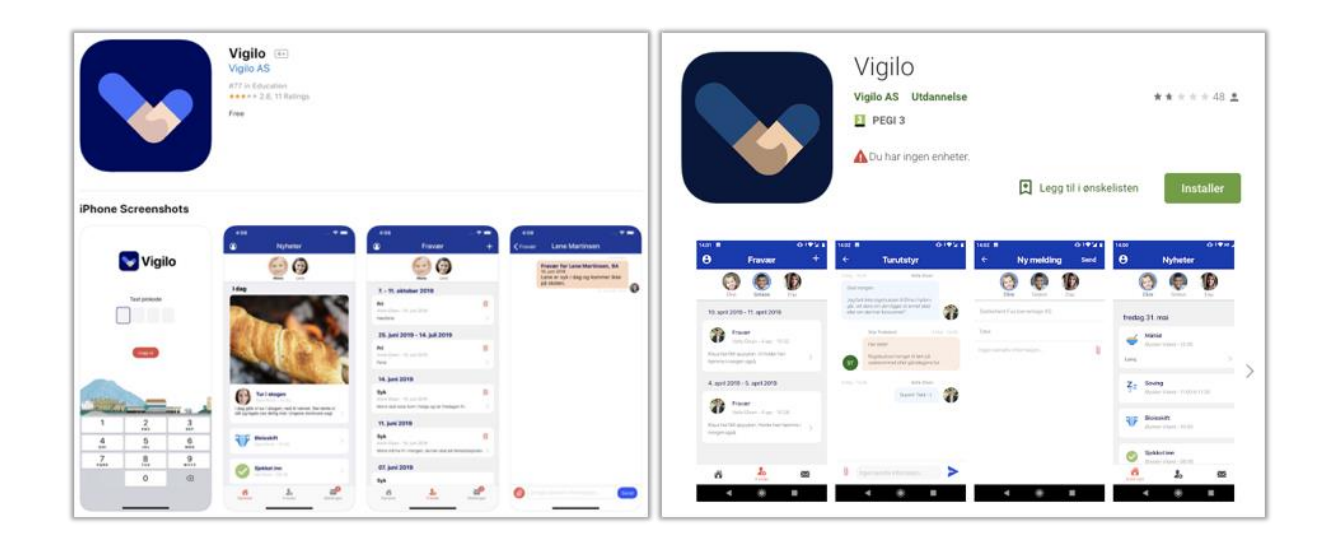

# **Appens funksjoner**

- Nyheter
- Meldinger
- Fravær
- Innstillinger: profilbilde, varsler og språk

# **Innlogging via App**

Som forelder logger du inn i Vigilo med ID-porten. Man får ikke tildelt brukernavn og passord.

- 1. Klikk **Logg inn**
- 2. Velg kommune (søk eller bla)
- 3. Logg inn med **ID-porten**
- 4. Opprett en firesifret pinkode
- 5. Gjenta pinkode og tillat fingeravtrykk/ansiktsgjenkjenning samt varsler

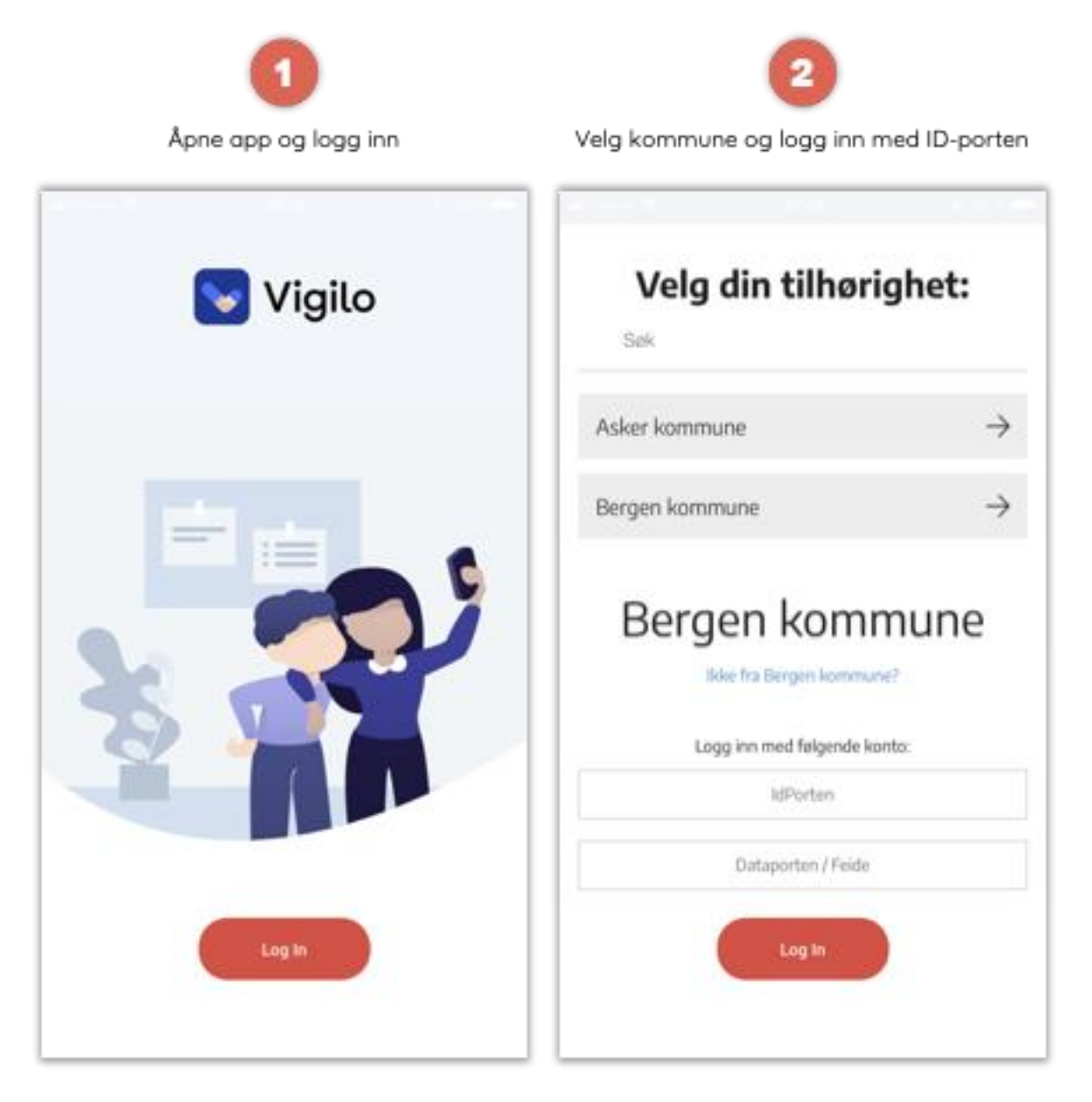

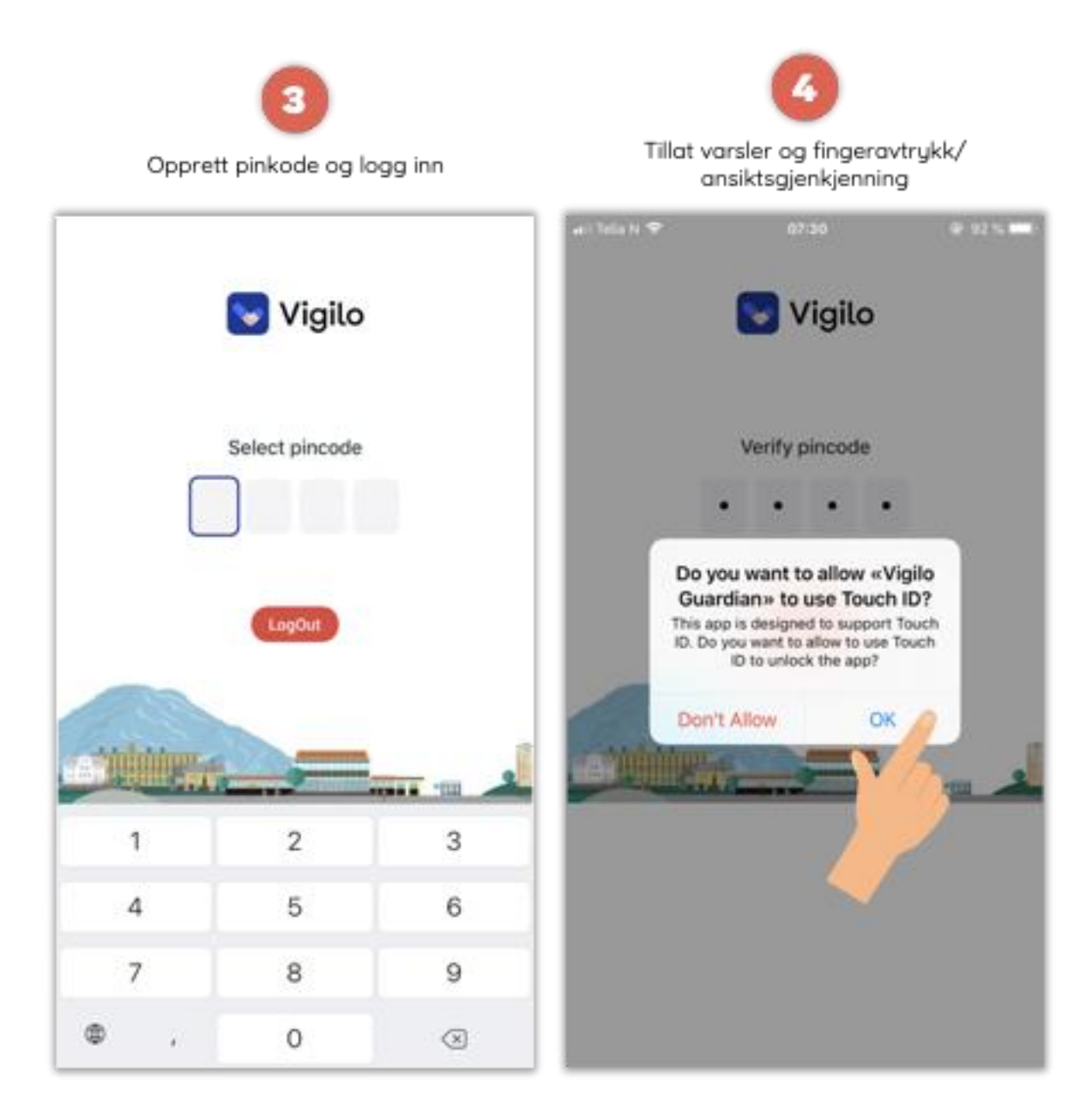

# <span id="page-8-0"></span>**Innstillinger, varsler og profilbilde (App)**

# **Vigilo Innstillinger**

#### **Hvordan får jeg opp varslinger fra Vigilo appen?**

- 1. Logg inn i appen *(etter dette kan du gå ut av appen, men ikke logg ut)*
- 2. Aktiver varslinger

#### **Appen skal nå gi deg varslinger i form av:**

- Lydvarsling
- Pushvarsler
- Varslingssenter (Sveip fra toppen av skjermen og ned for å se dine varslinger)

# **Innstillinger: Varsler, informasjon og Logg ut**

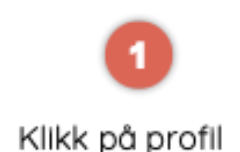

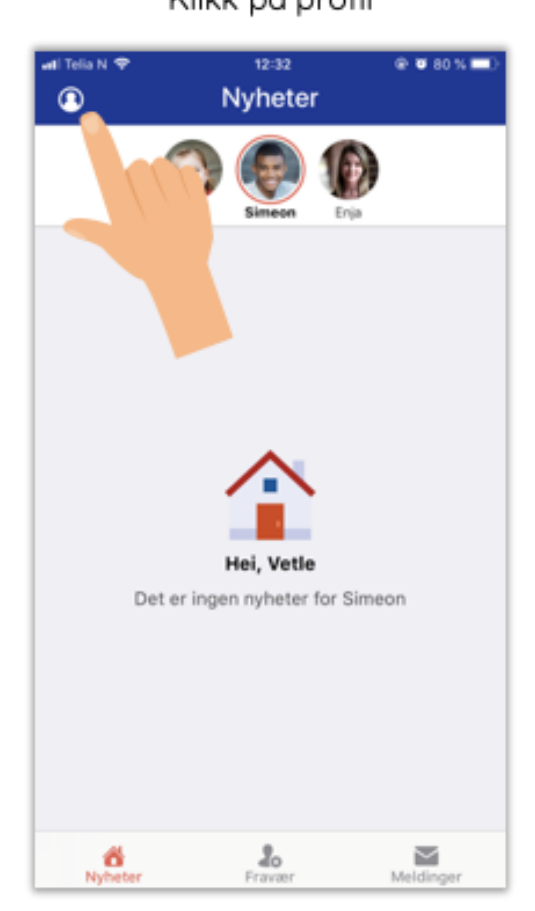

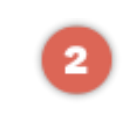

Tillat varsler

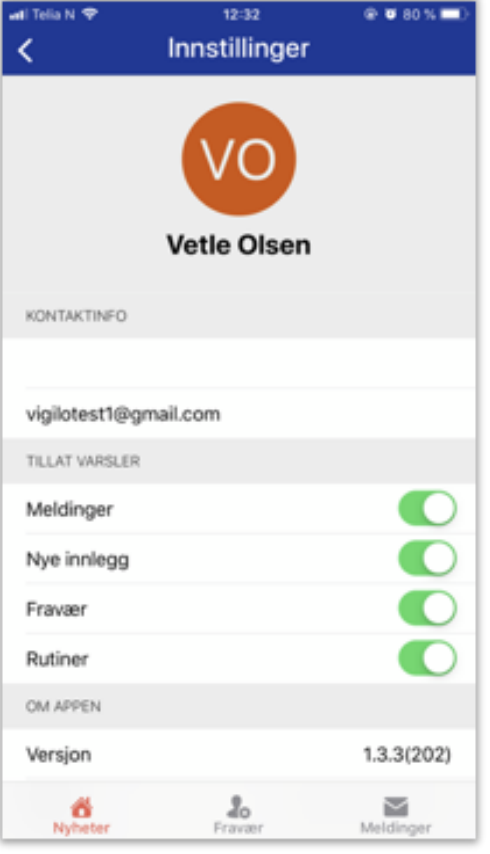

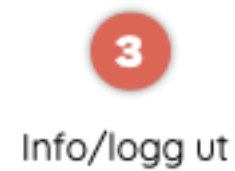

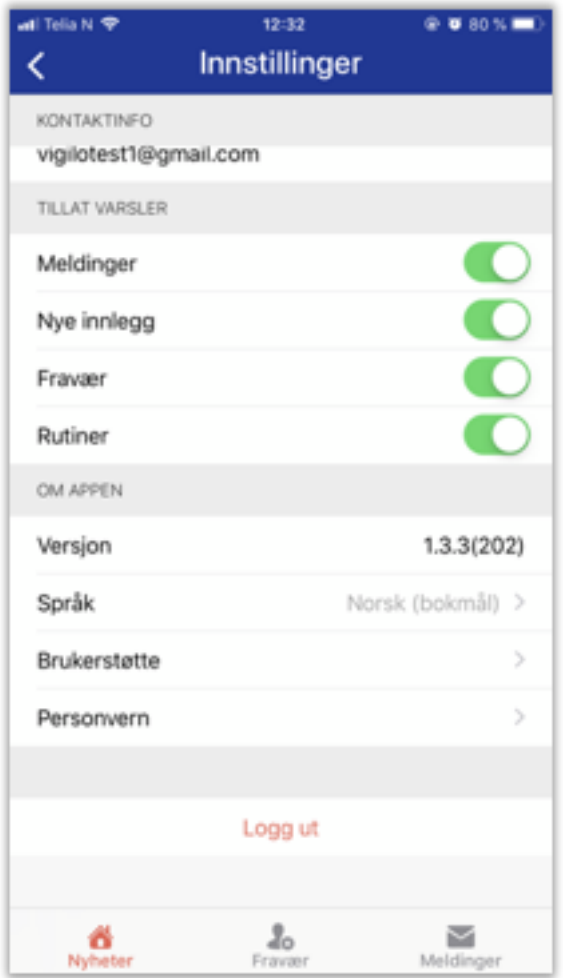

### **Innstillinger: Opplasting av profilbilde**

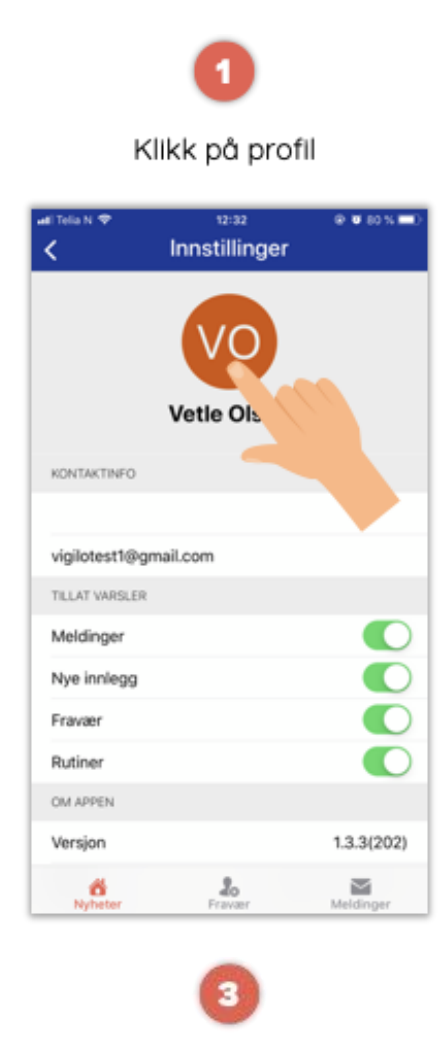

#### Tilpass og velg

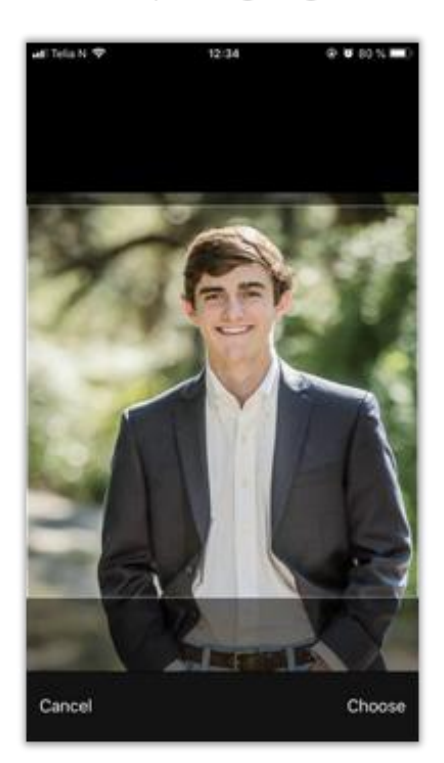

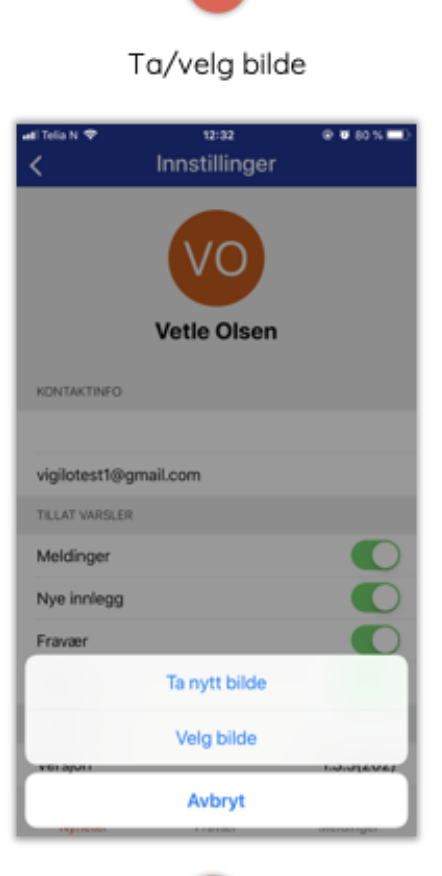

2

# 4

#### Oppdatert profilbilde

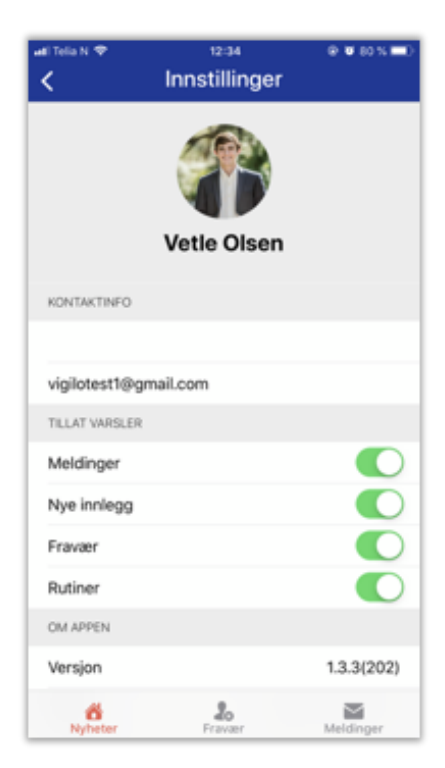

#### **Mottar du fortsatt ingen varslinger?**

Hvis du etter å ha logget inn ikke mottar noen varslinger, må du kontrollere om alle innstillinger ang. push og varsling er aktivert inne i telefonens (iPhone) innstillinger. Det kan også være en idé å slette appen og legge den inn på ny hvis dere fortsatt har problemer.

**Telefonens generelle innstillinger:**

#### **> Varslingsinnstillinger**

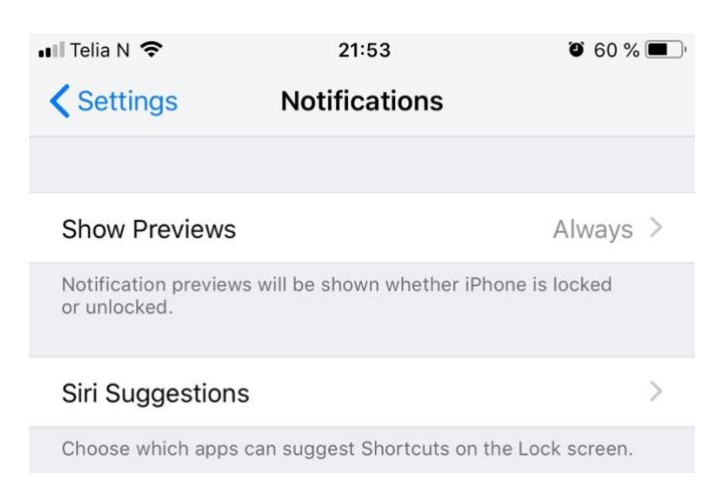

#### **> Varslingsinnstillinger > Vigilo app Innstillinger > Vigilo app**

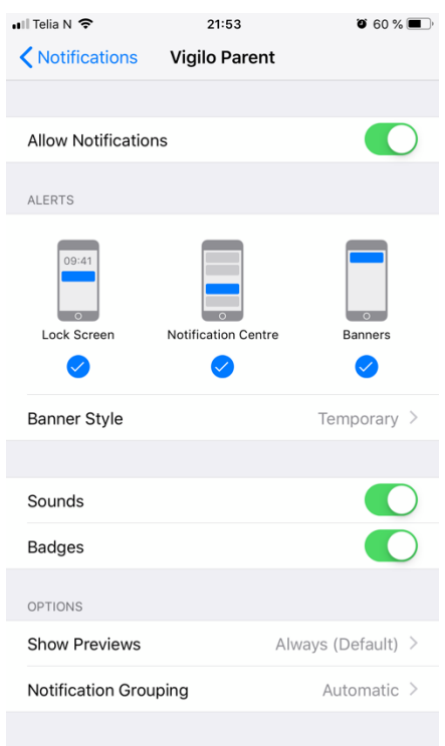

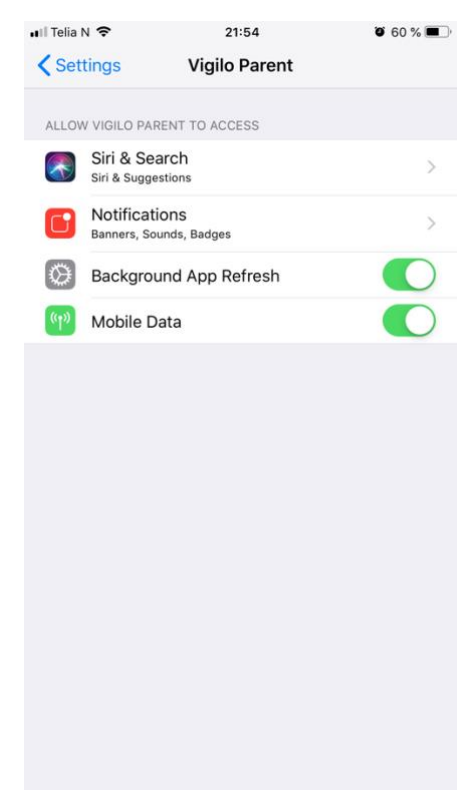

# <span id="page-12-0"></span>**Fraværsmelding via nettleser**

Foreldre kan registrere fraværsmeldinger i nettportalen etter innlogging, ved å følge stegene beskrevet nedenfor. Fravær kan også registreres i Vigilo app.

### **Fraværsregistrering:**

- Velg barn oppe til venstre
- Klikk på **Melde fravær** i menyen
- Klikk **+Registrer fravær**

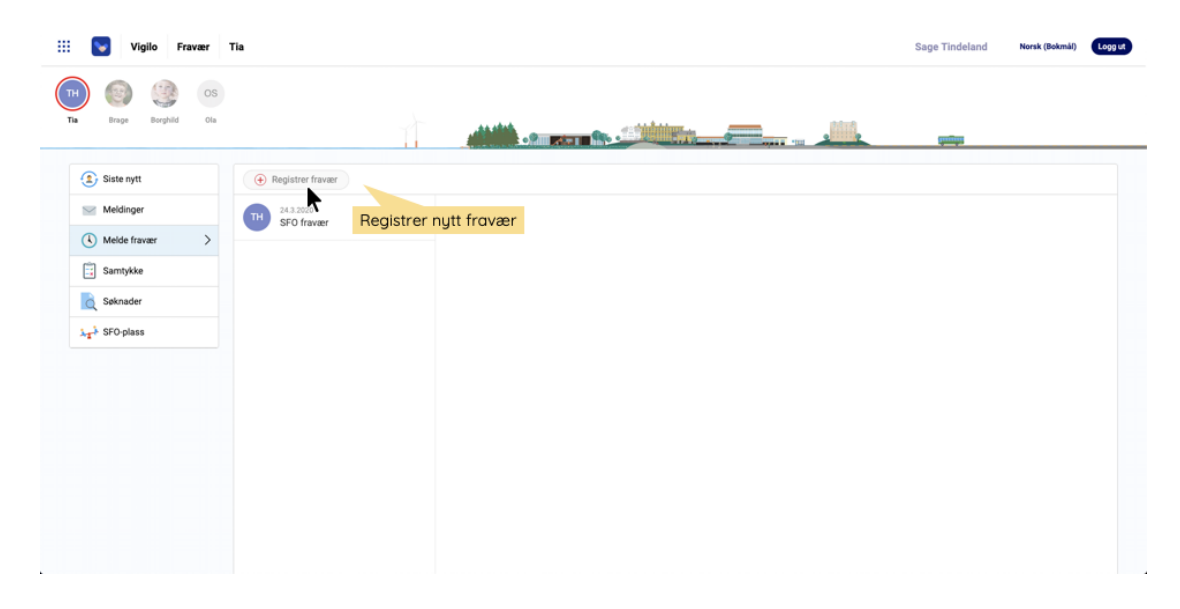

# **Fyll ut informasjonen i pop-up vinduet**

• Velg ev. skole/SFO dersom eleven er tilknyttet flere enheter

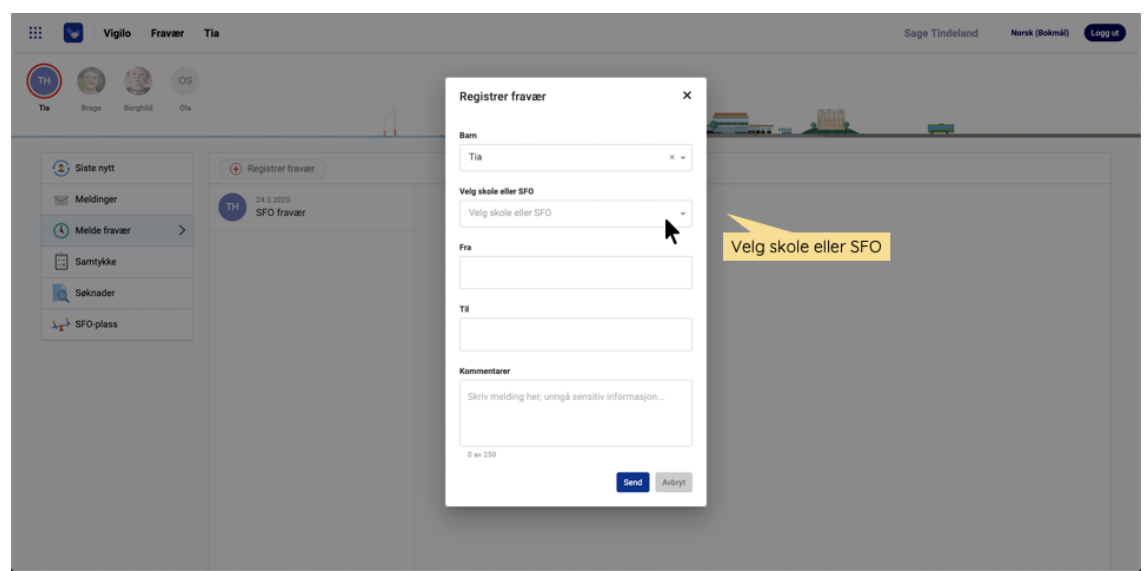

- Kontaktlærer er forhåndsvalgt, og kan ikke endres
- Velg **fra-** og **til-dato**
- Legg ved ev. kommentar om fraværet *(Unngå sensitiv informasjon)*
- Klikk på **binders** for å legge til ev. vedlegg

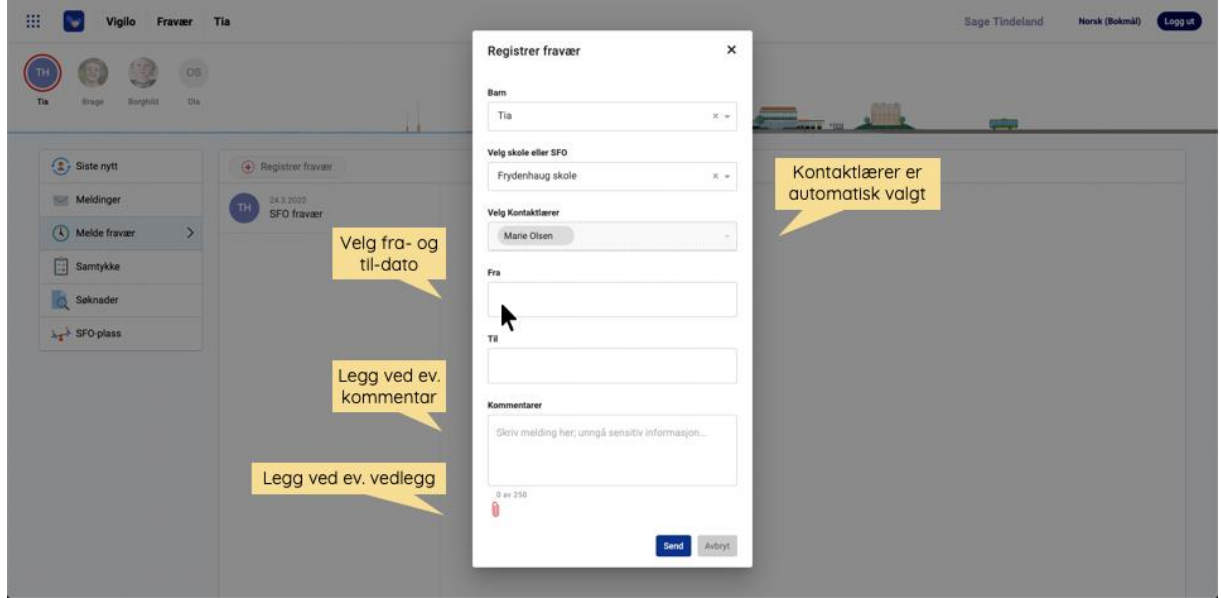

• Klikk **Send**

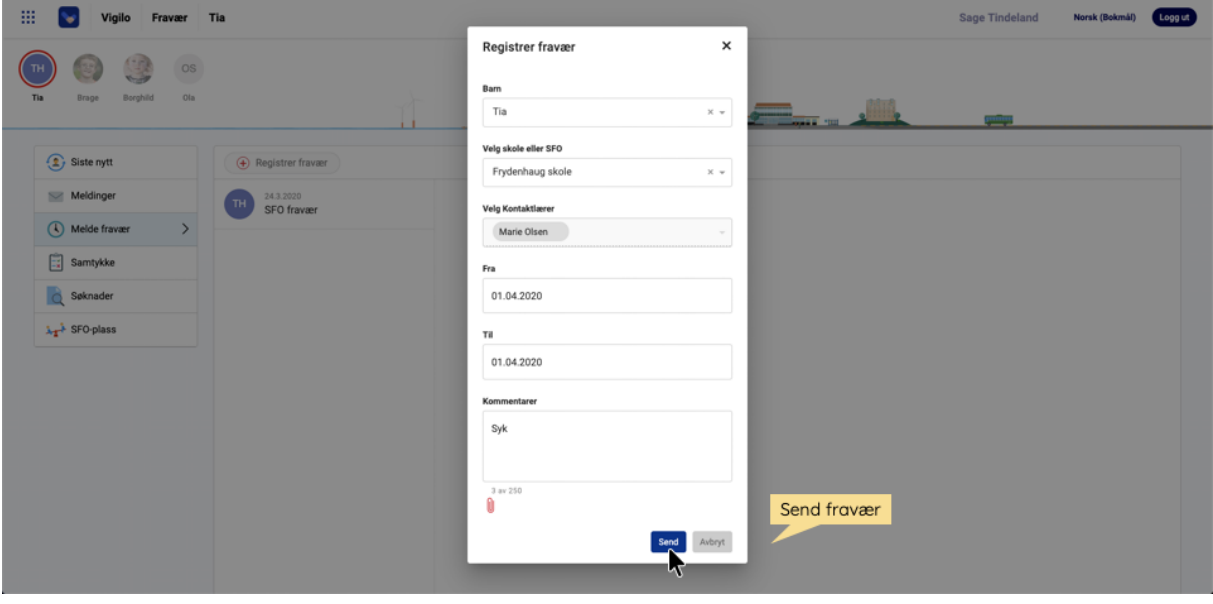

# **Registrert fravær med meldingshistorikk**

- Klikk på **fraværet** for å se sendt melding og mottatt svar
- Skriv tekst for å oppdatere fraværsmeldingen

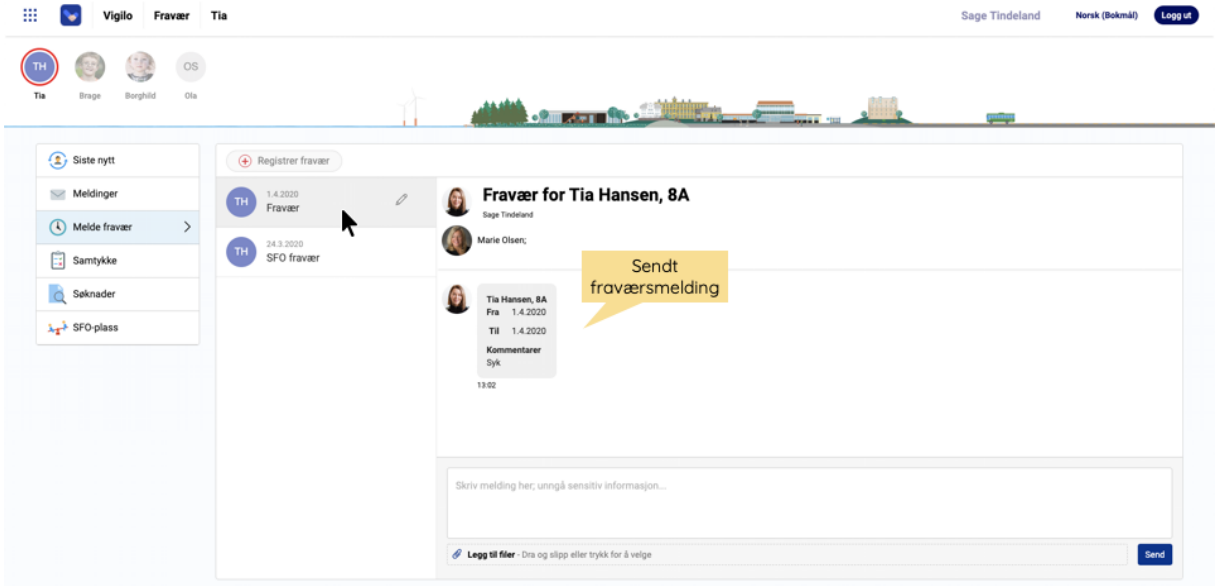

### **Redigere fravær**

• Klikk på blyant tilhørende registrert fravær for å redigere dato

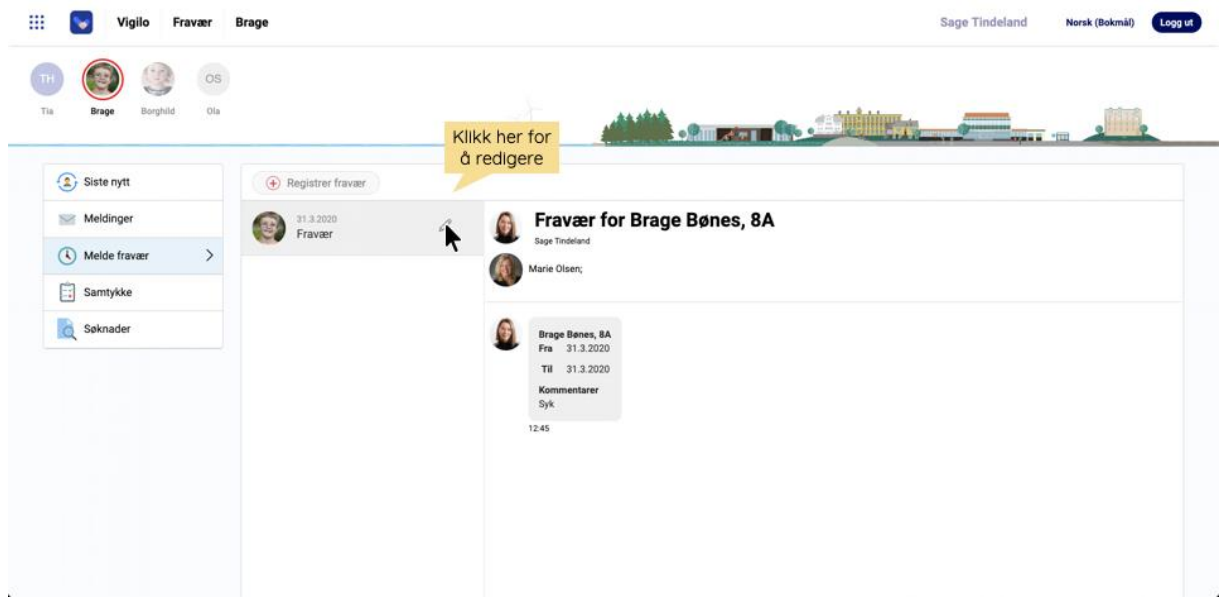

• Klikk på **fra-** og/eller **til-dato** for å redigere

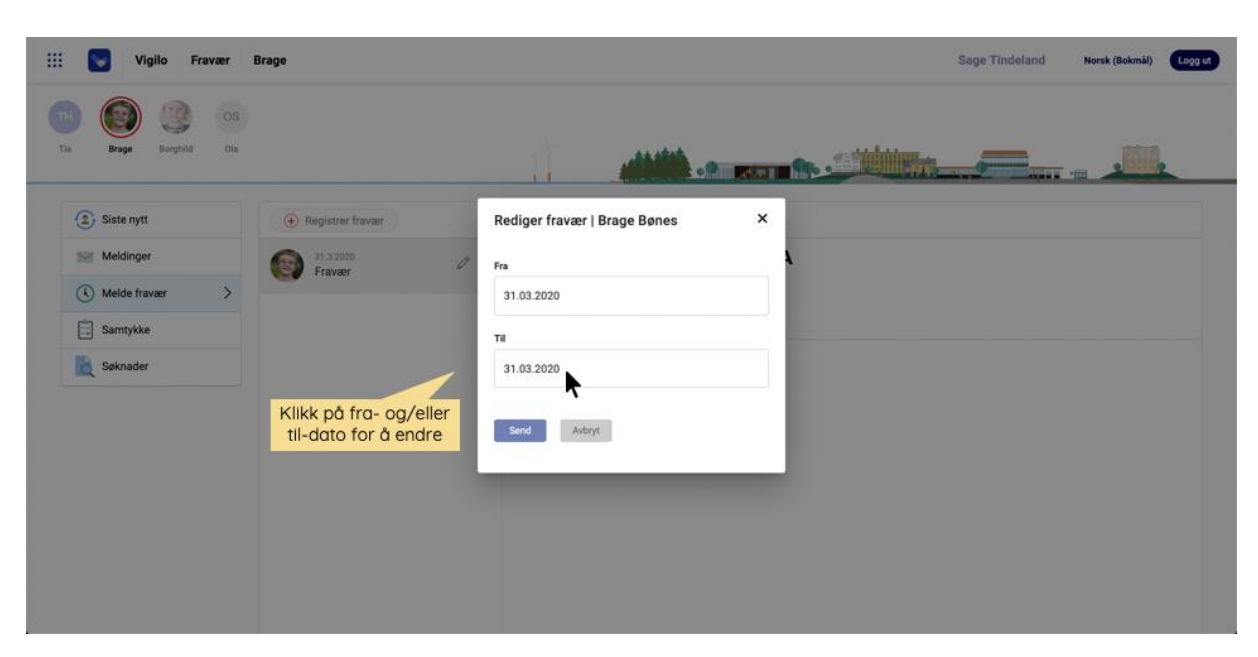

• *Merk at det ikke er mulig å klikke send uten å ha utført en endring*

#### • Klikk **Send** etter utført endring

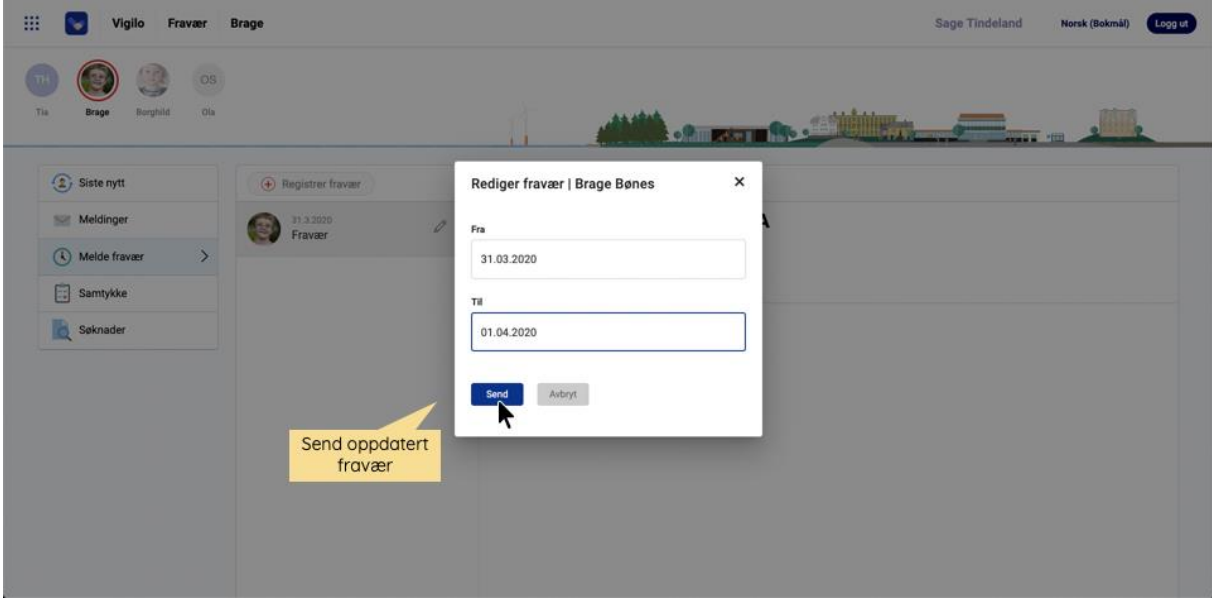

- Fraværsmeldingen er **oppdatert** med nye datoer
- *Ny fraværsmelding er sendt til kontaktlærer*

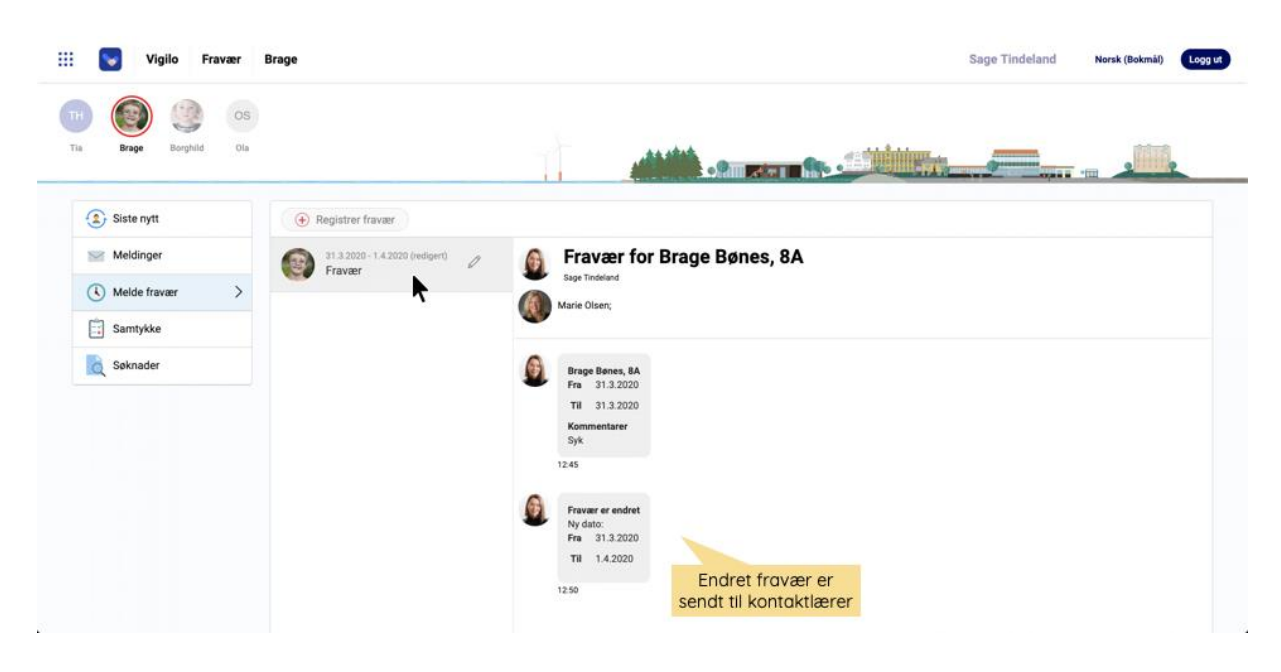

# <span id="page-16-0"></span>**Fraværsmelding via app**

Som forelder kan du opprette en fraværsmelding i Vigilo App eller i Foreldreportalen. Når det sendes ut en fraværsmelding er kontaktlærer og ev. andre registrerte forelder som er mottakere av denne meldingen. Etter fraværsmeldingen er sendt kan denne oppdateres/besvares av avsender og mottakere. Alle deltakere av samtalen vil kunne se hverandres oppdateringer.

Fraværsmeldingen som sendes registrer ikke fravær på eleven, men varsler kontaktlærer om at det må registreres et fravær på valgt dato. Ved å legge en til kommentar i fritekstfeltet kan tidspunkt for fraværet spesifiseres dersom det ikke gjelder for en hel dag. Husk å unngå deling av sensitiv informasjon.

### **Vigilo Fraværsmelding i App**

• Klikk på **Fravær** nede i menyen for å se en oversikt over innsendte fraværsmeldinger

- Klikk **+** oppe til høyre for å opprette et nytt fravær
- Mottakere: kontaktlærer(e) og med-forelder *(kan ikke endres)*
- Velg fra/til dato
- Legg til en kommentar og ev. vedlegg
- Klikk **Send** oppe i høyre hjørne

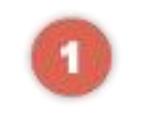

### Opprett nytt fravær

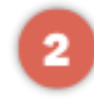

Sendes til kontaktlærer

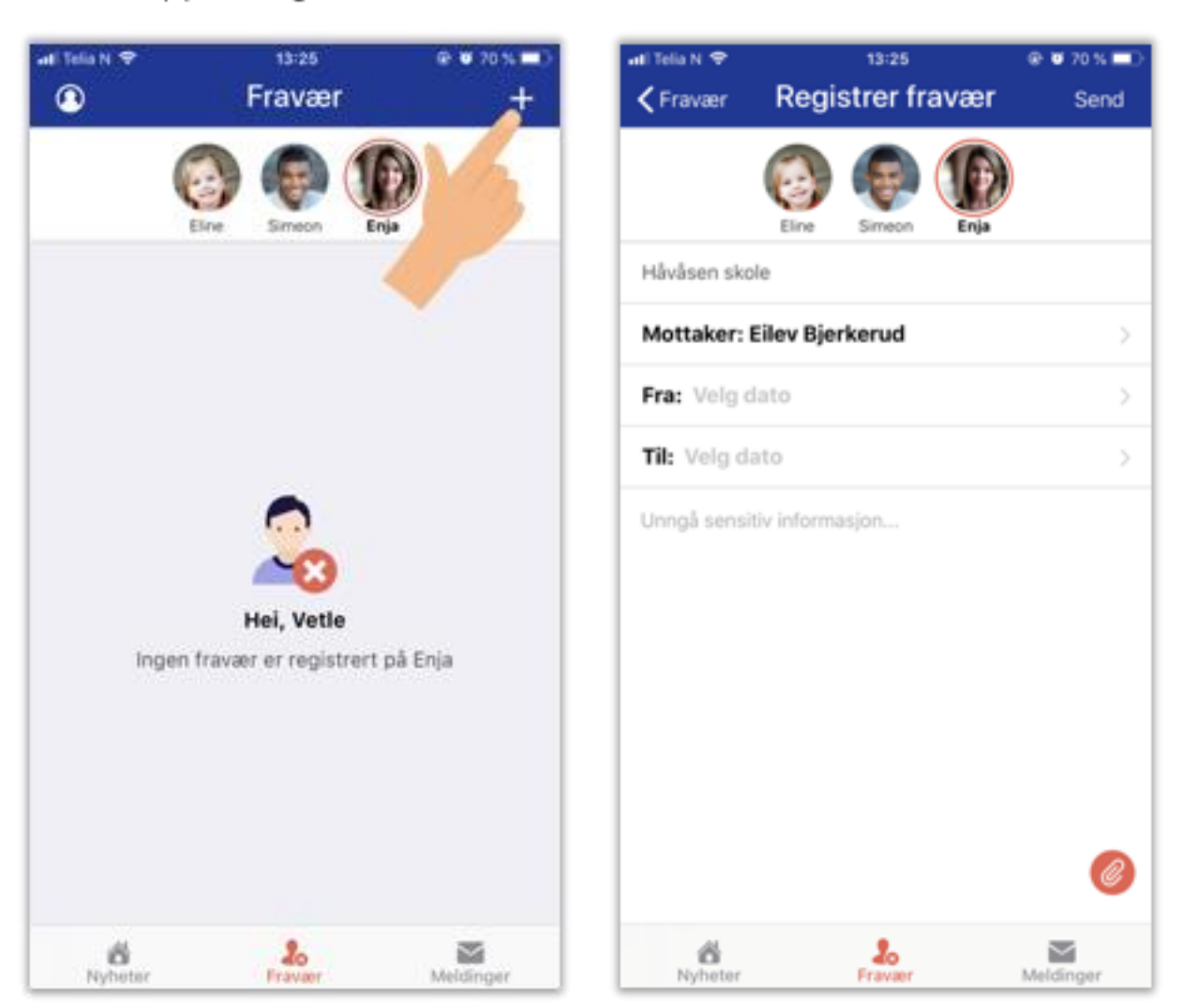

#### Vigilo – informasjon og veiledning

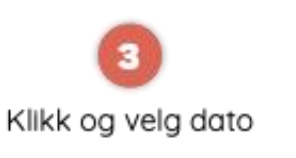

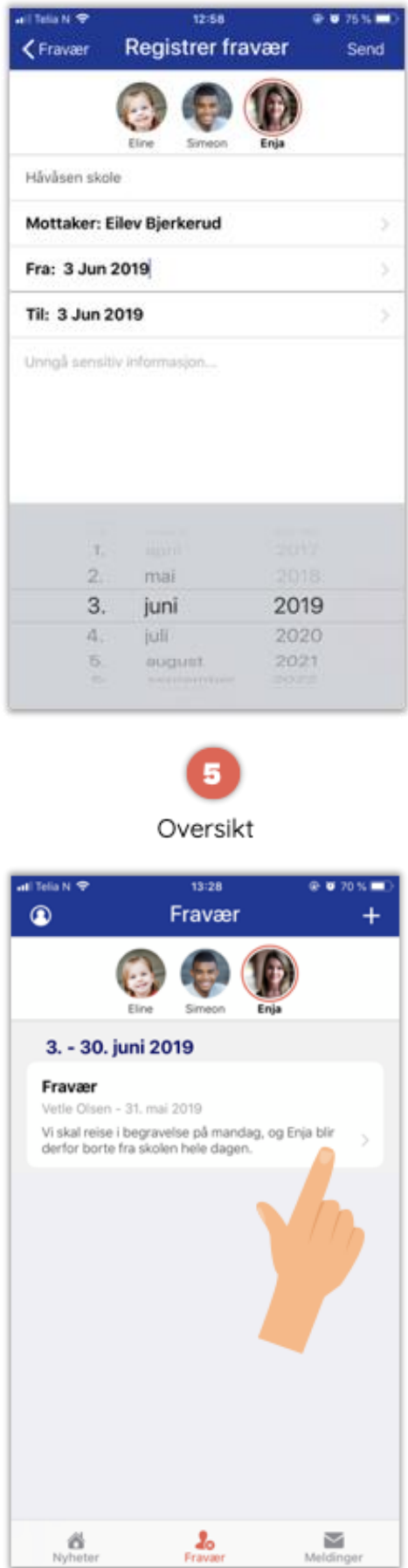

Legg til kommentar og send

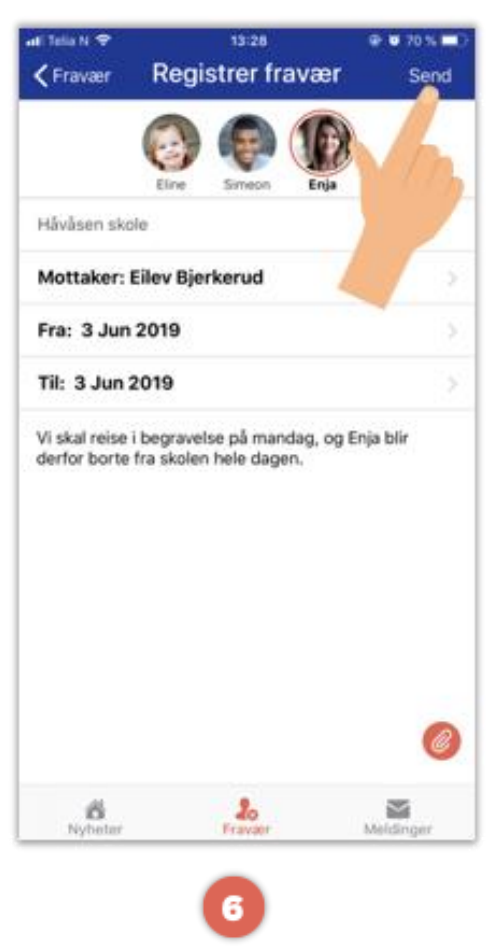

Oppdater samtale

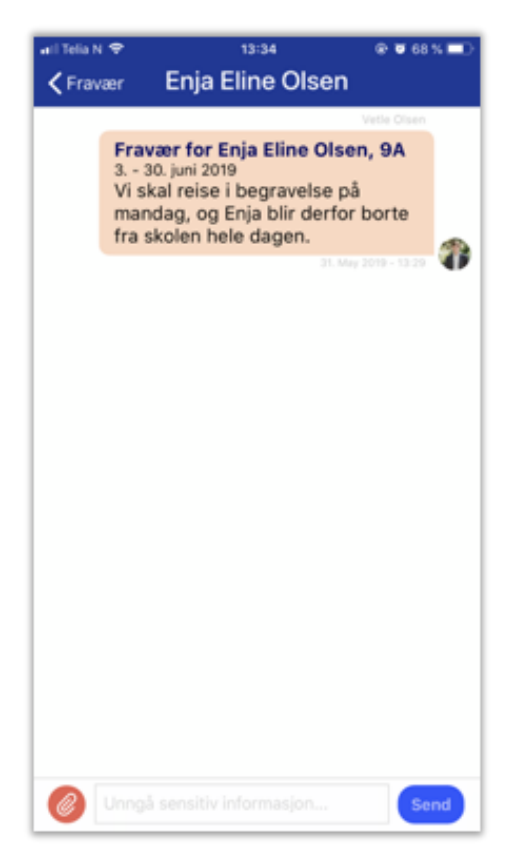

## **Rediger Fraværsmelding i App**

- Klikk på **Fravær** nede i menyen for å se en oversikt over innsendte fraværsmeldinger
- Velg aktuelt fravær som skal endres
- Klikk **blyant** oppe til høyre for å redigere innsendt fravær
- Velg fra/til dato og klikk **Sett**
- Klikk **Lagre**

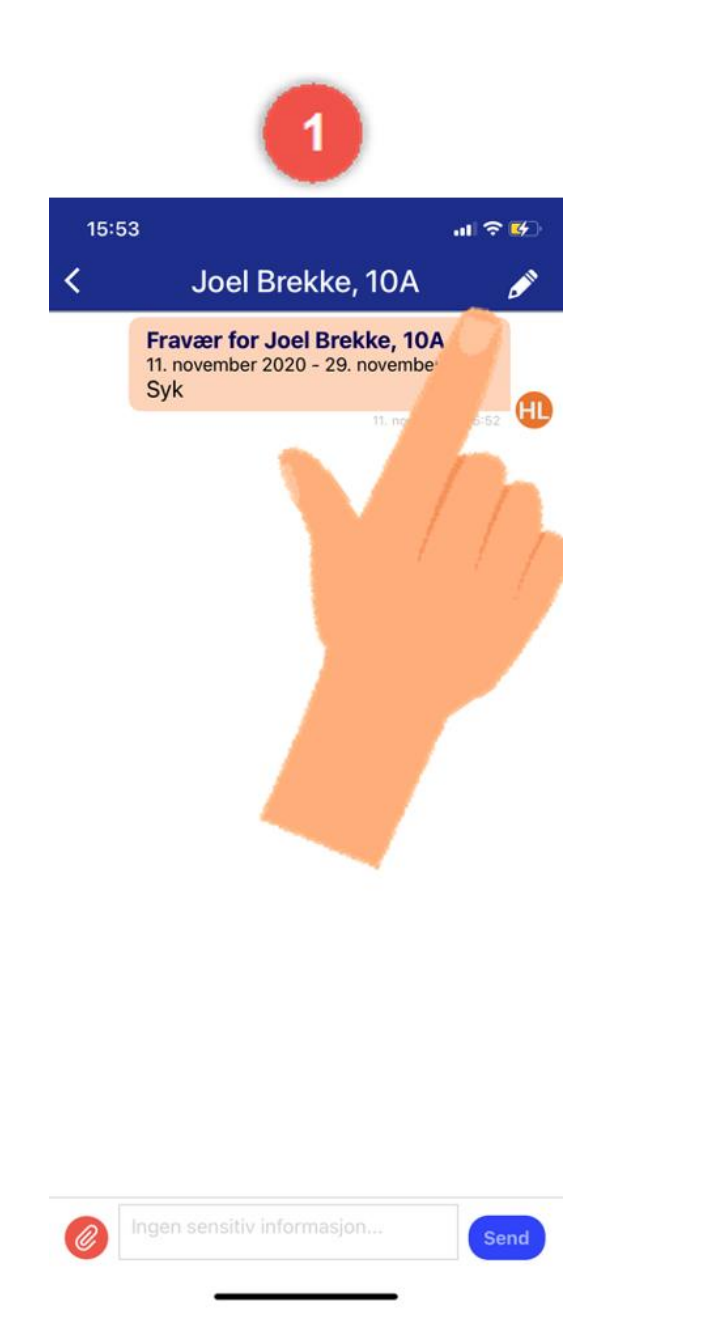

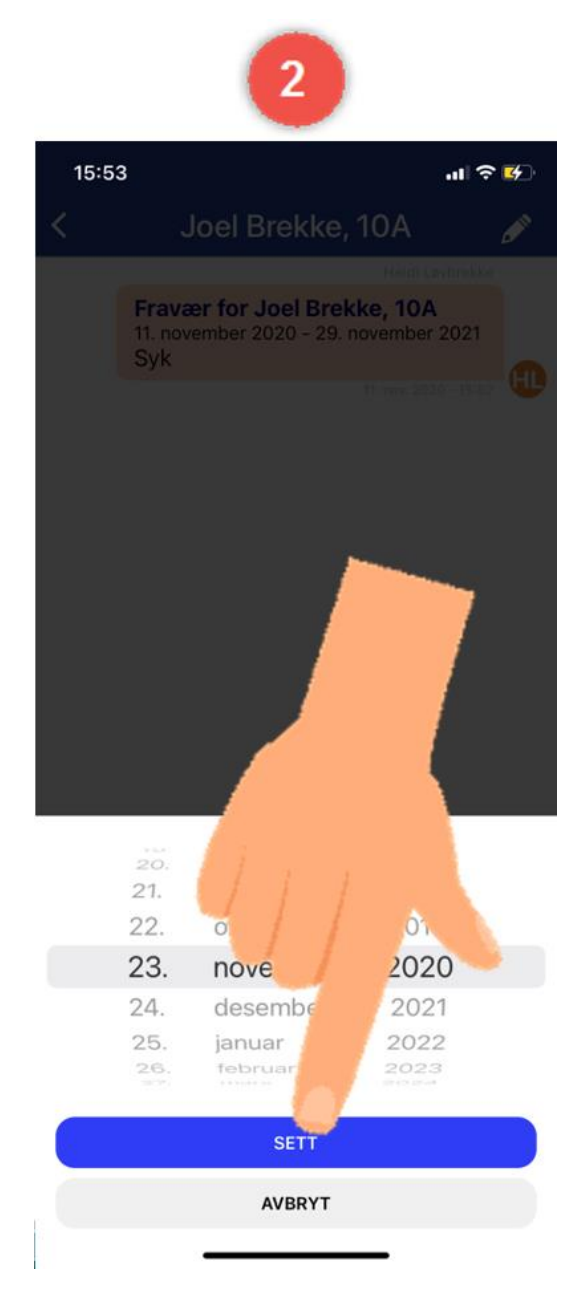

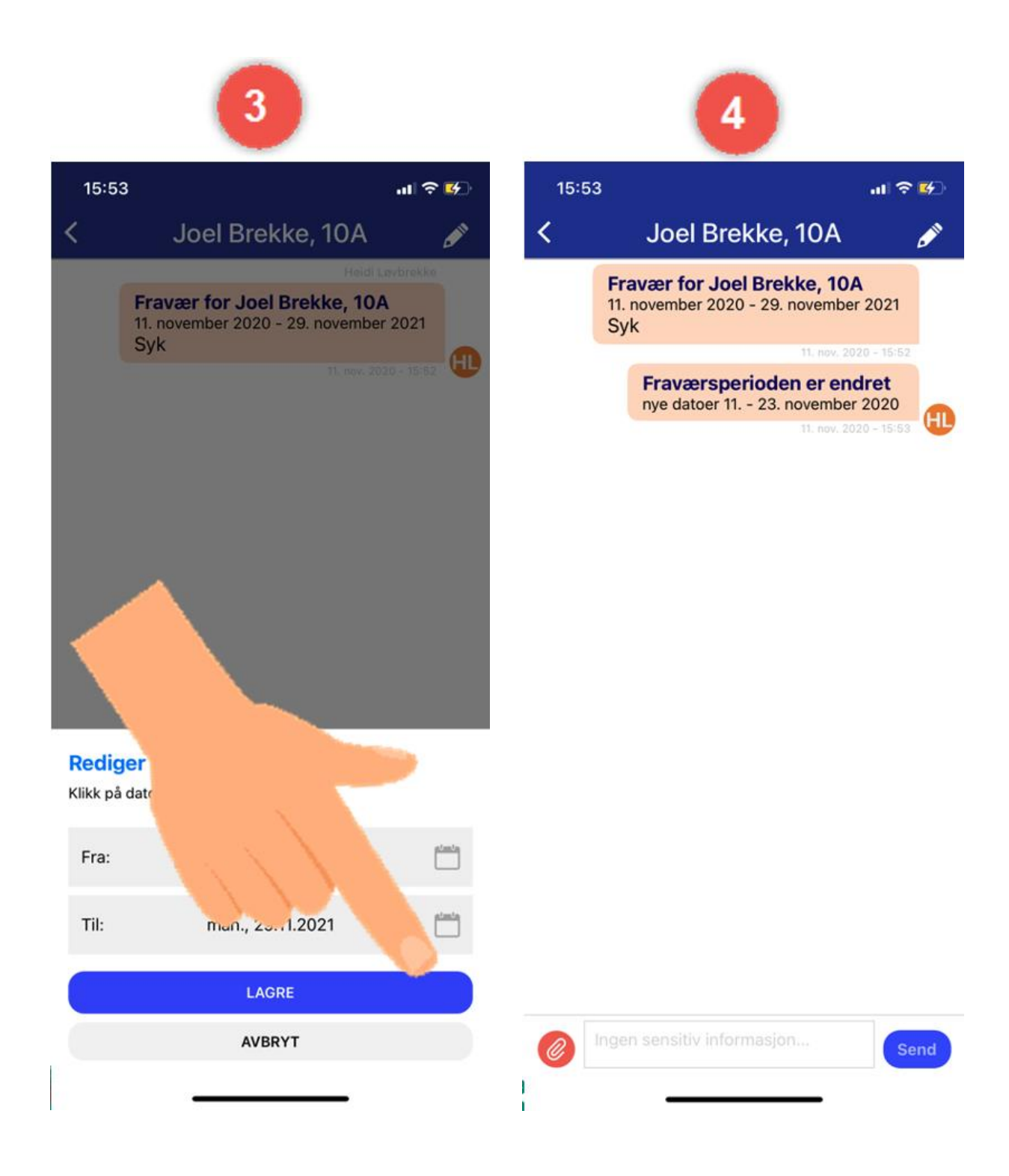

# <span id="page-21-0"></span>**Fraværsoversikt via nettleser**

Fravær registreres av lærer eller leder på skolen. Fravær må være signert av kontaktlærer eller leder på skolen for at det skal være synlig for foreldre. Selv om du som forelder har meldt inn fravær på ditt barn, må det signeres av kontaktlærer før det er synlig i oversikten i foreldreportalen.

#### **Foreldreportal > Fraværsoversikt**

- Se alt registrert fravær
	- Oversikt over fraværskoder for ulike typer elevfravær
		- **D (grønn):** Dokumentert dagsfravær (grønn)
		- **D (rød):** Udokumentert dagsfravær
		- **Minutter (grønn):** Eksempel *0:45* viser tiden eleven har dokumentert fravær i minutter
		- **Minutter (rød):** Eksempel *0:10* viser tiden eleven har udokumentert fravær i minutter
		- **P:** Permisjon
		- **PF:** Permisjon med fratrekk (blir ikke med til vitnemål og viser også i tabellen som fratrekk)

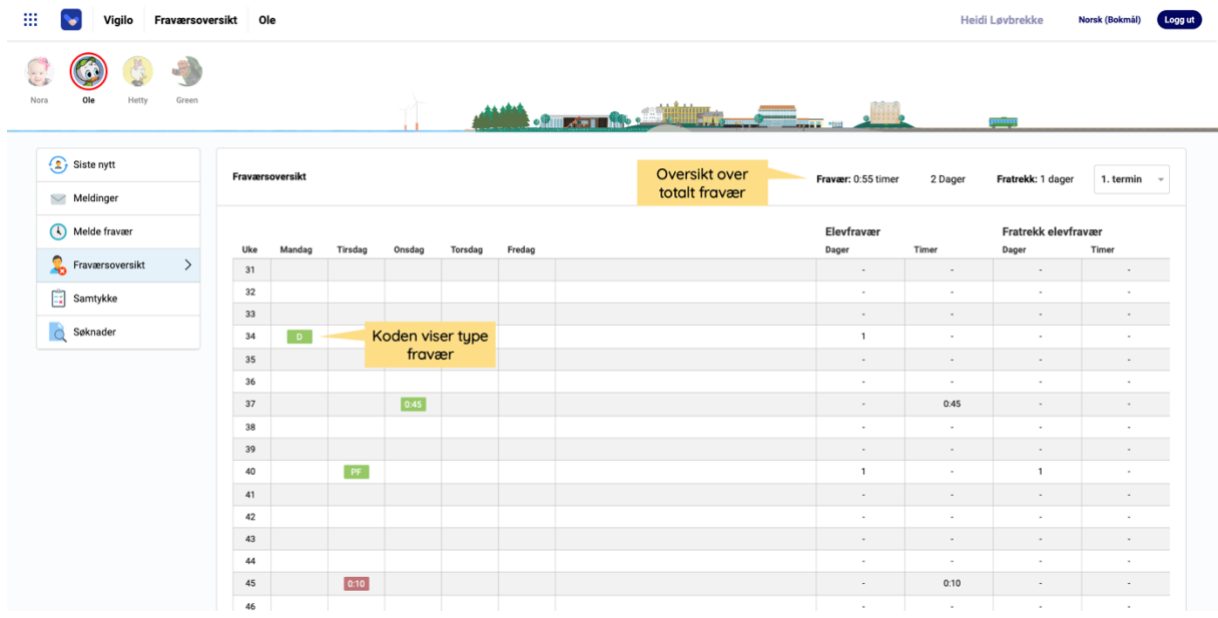

• Velg ønsket visning oppe til høyre: **1. termin**, **2. termin** eller **Skoleår** *(hele skoleåret)*

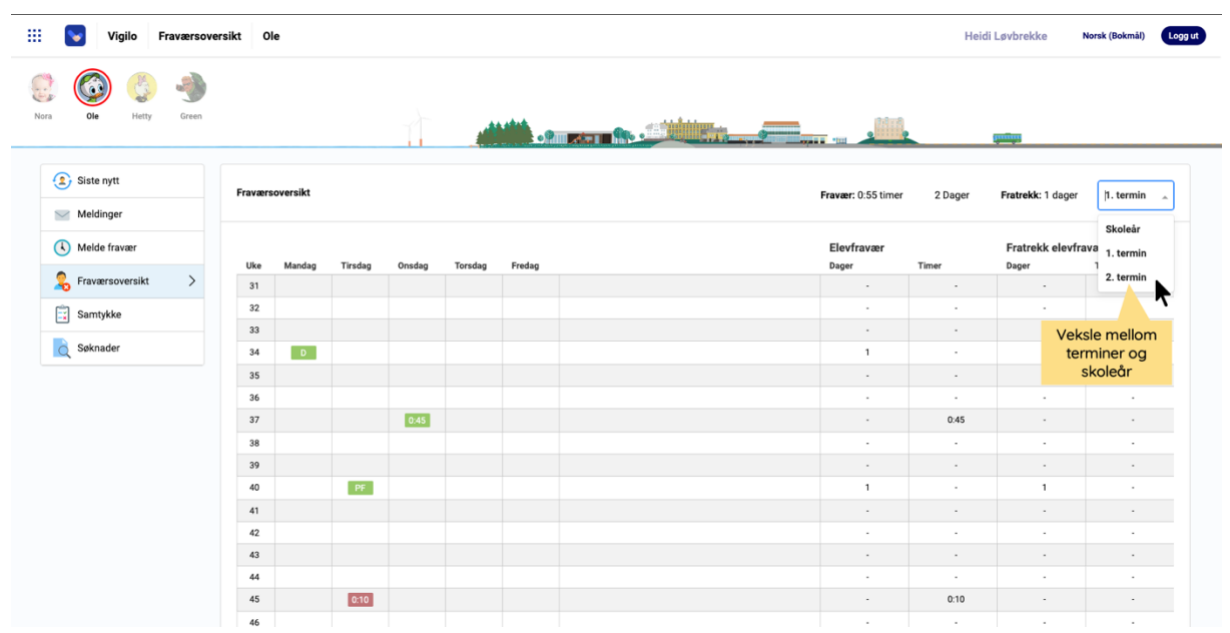

• Bla nedover på siden for å se hele oversikten

• *Dersom ingen terminer velges, hentes fravær fra inneværende termin automatisk.*

#### **Foreldreportal (nettleser på mobil) > Fraværsoversikt**

- Se alt registrert fravær
- Velg ønsket visning oppe til venstre: **1. termin**, **2. termin** eller **Skoleår** *(hele skoleåret)*
- Bla nedover på siden og til høyre for å se hele oversikten.

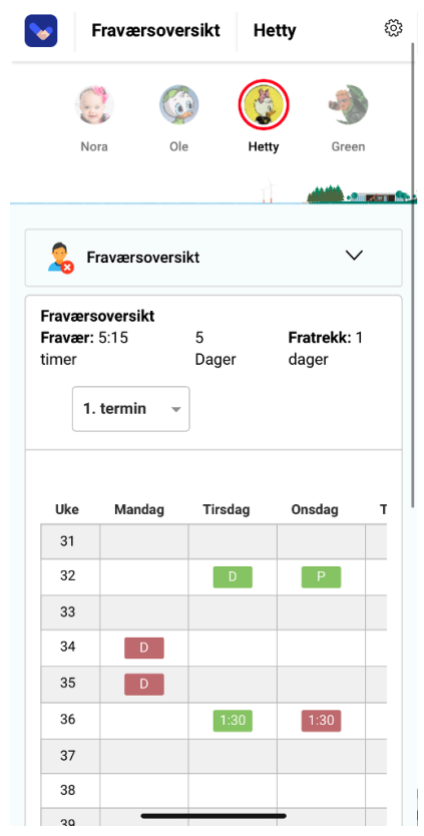

# <span id="page-23-0"></span>**Timeplan**

Menypunktet *Timeplan* viser oppdatert oversikt over timeplanen til hvert enkelt barn. Foreldre kan veksle mellom uker frem og tilbake i tid. Timeplanen oppdaterer seg automatisk med endringer som fravær, vikarer, rom og andre endringer som blir lagt inn av skolen.

#### **Foreldreportal > Timeplan**

- Se dagens timeplan
- Informasjon om uke/dato vises øverst

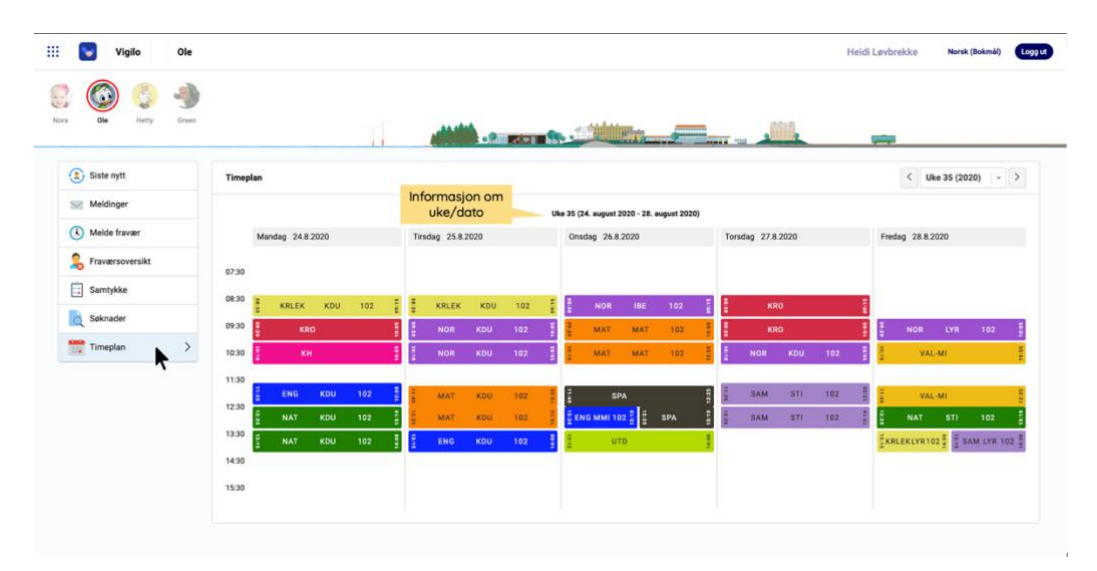

• Velg ønsket uke oppe til høyre

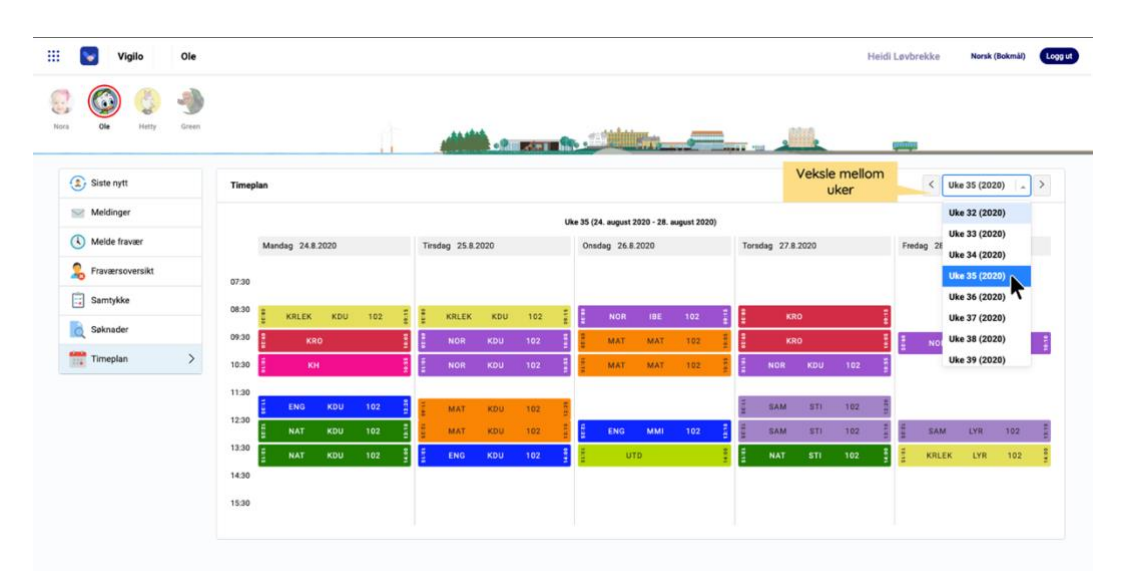

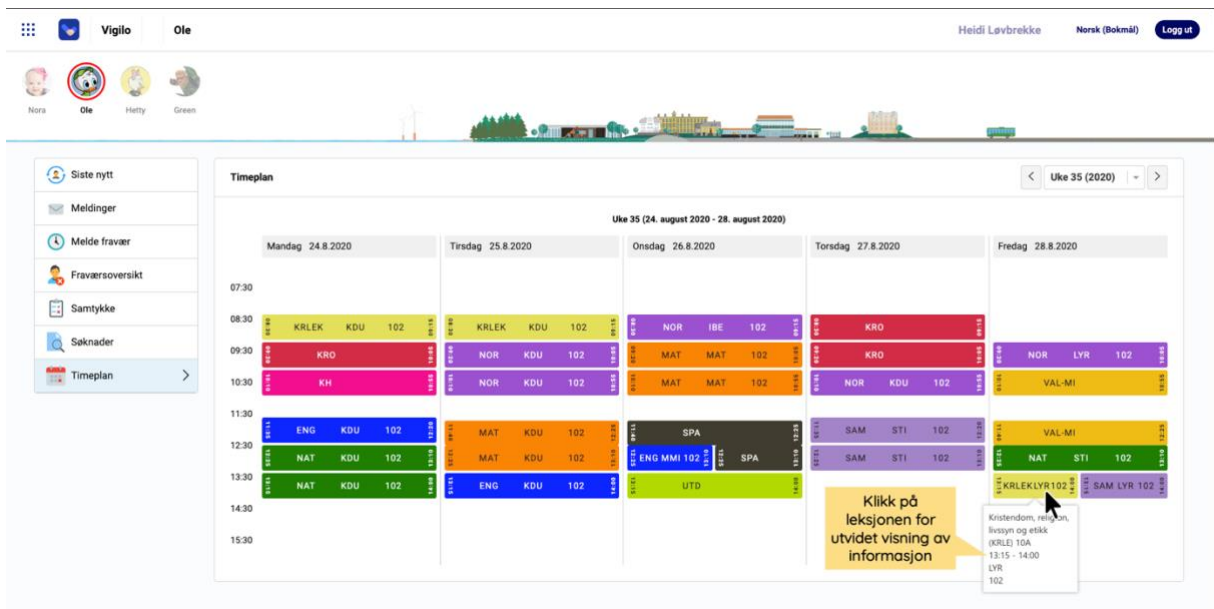

• Klikk på leksjoner for utvidet visning av informasjon

# **Automatiske oppdateringer**

- Endringer i leksjoner, ansatte, rom, elevfravær og andre oppdateringer registrert av skolen oppdaterer seg fortløpende. *I eksempelet under vises:*
	- **Fag**: Kristendom, religion, livssyn og etikk (KRLE)
	- **Gruppe**: 10A
	- **Tid**: 08:30-09:15
	- **Ansatt**: LYR
	- **Rom**: 102

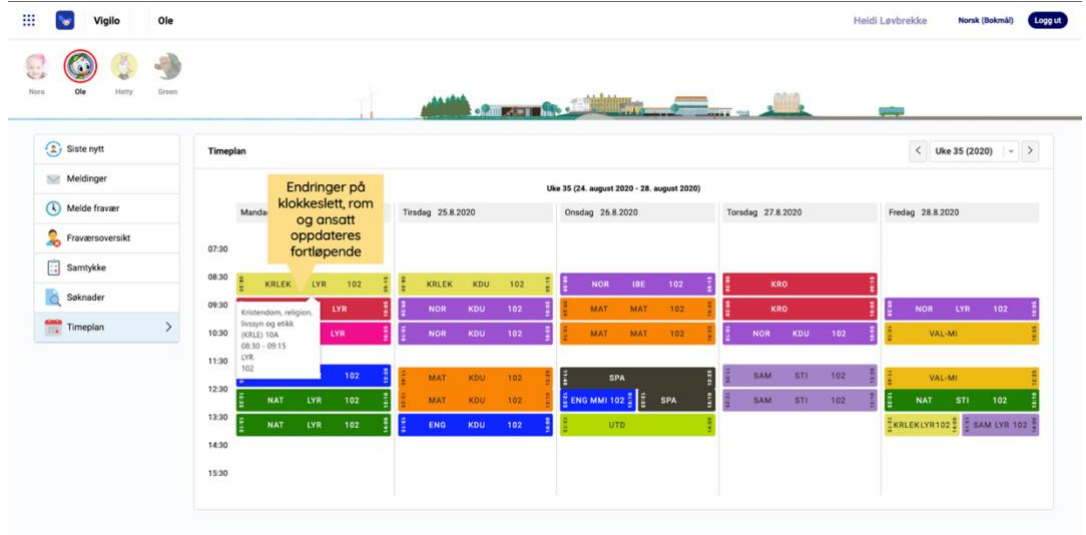

### • **Elevfravær heldag** vises som en rød boks ved siden av dagen det gjelder for

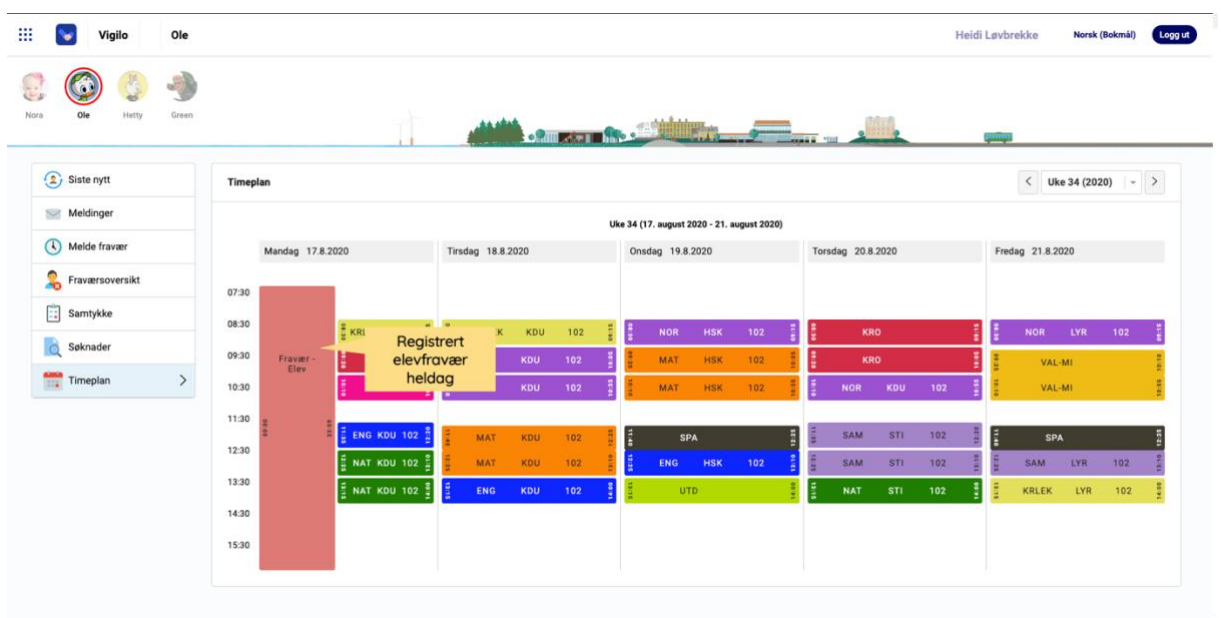

• **Elevfravær timer/minutt** vises som en rød boks på ved siden av tidspunktet det gjelder for

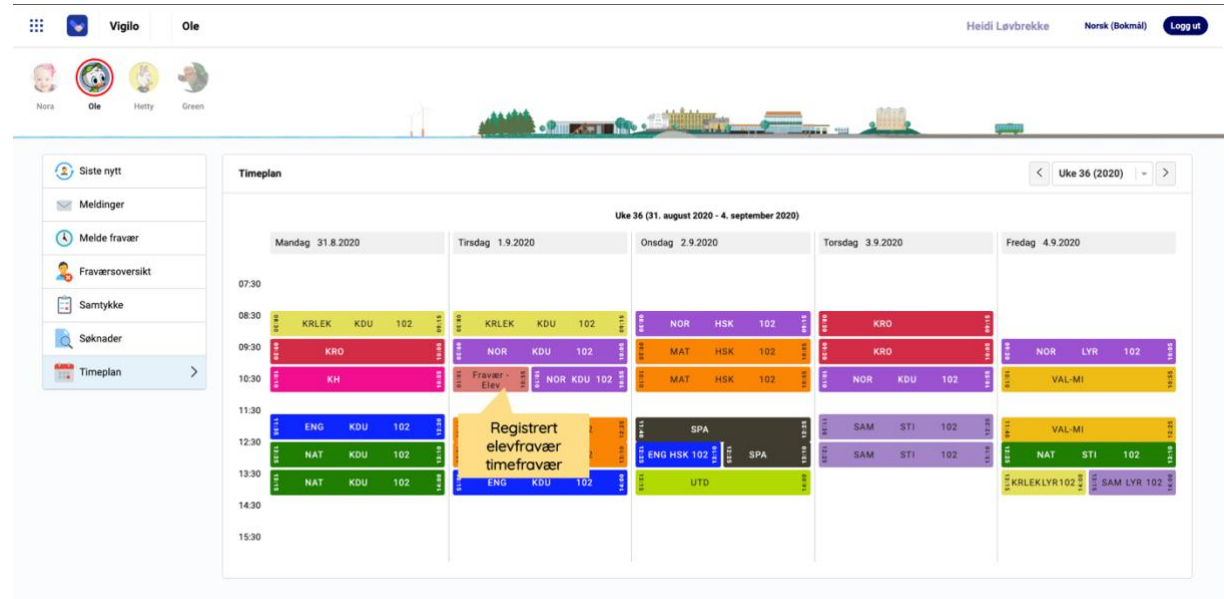

#### **Foreldreportal (i nettleser på mobil) > Timeplan**

- Se dagens timeplan
- Informasjon om uke/dato vises øverst
- Bytt til neste/forrige dag ved å klikke på pilene

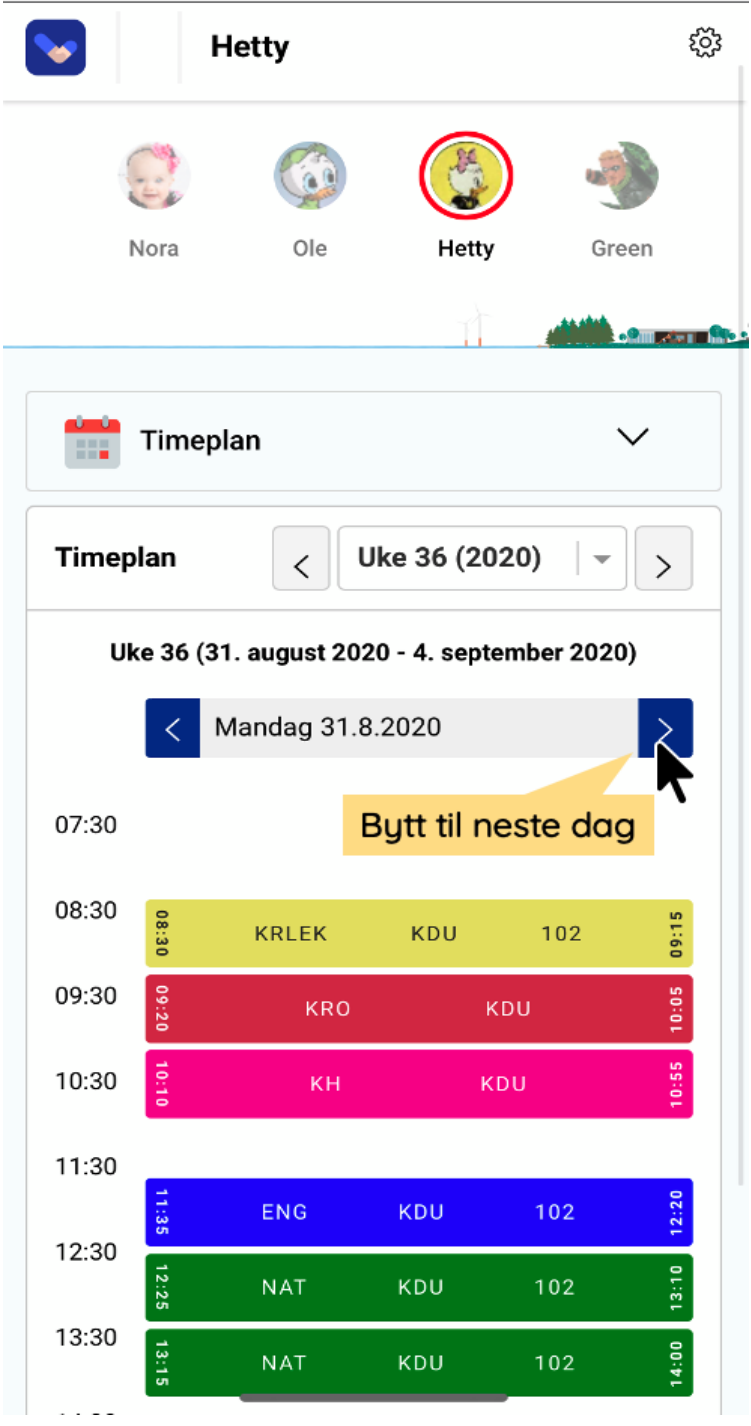

• Endringer i leksjoner, ansatte, rom, elevfravær og andre oppdateringer registrert av skolen oppdaterer seg fortløpende

• Elevfravær vises som en rød boks ved siden av leksjonene det gjelder for

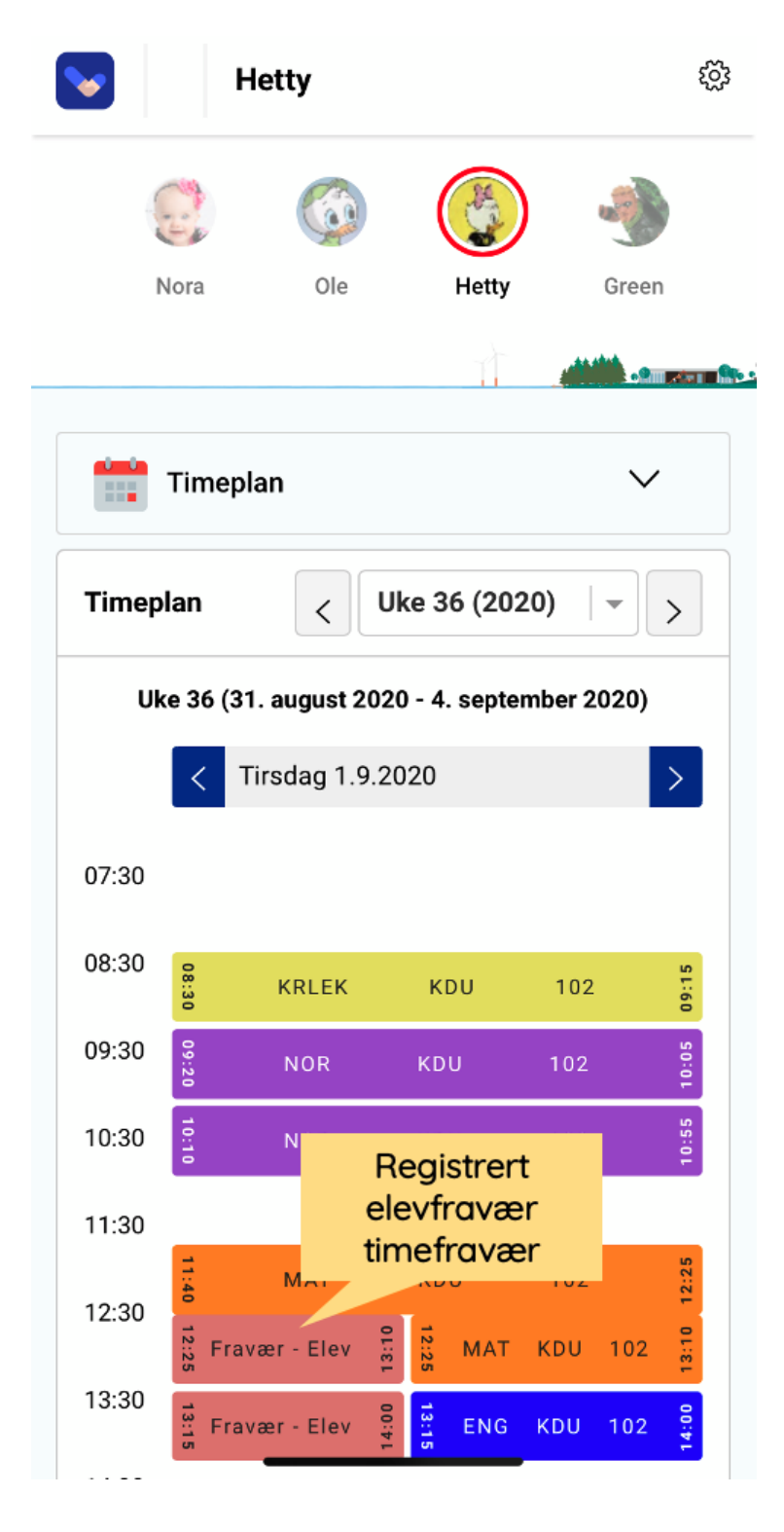

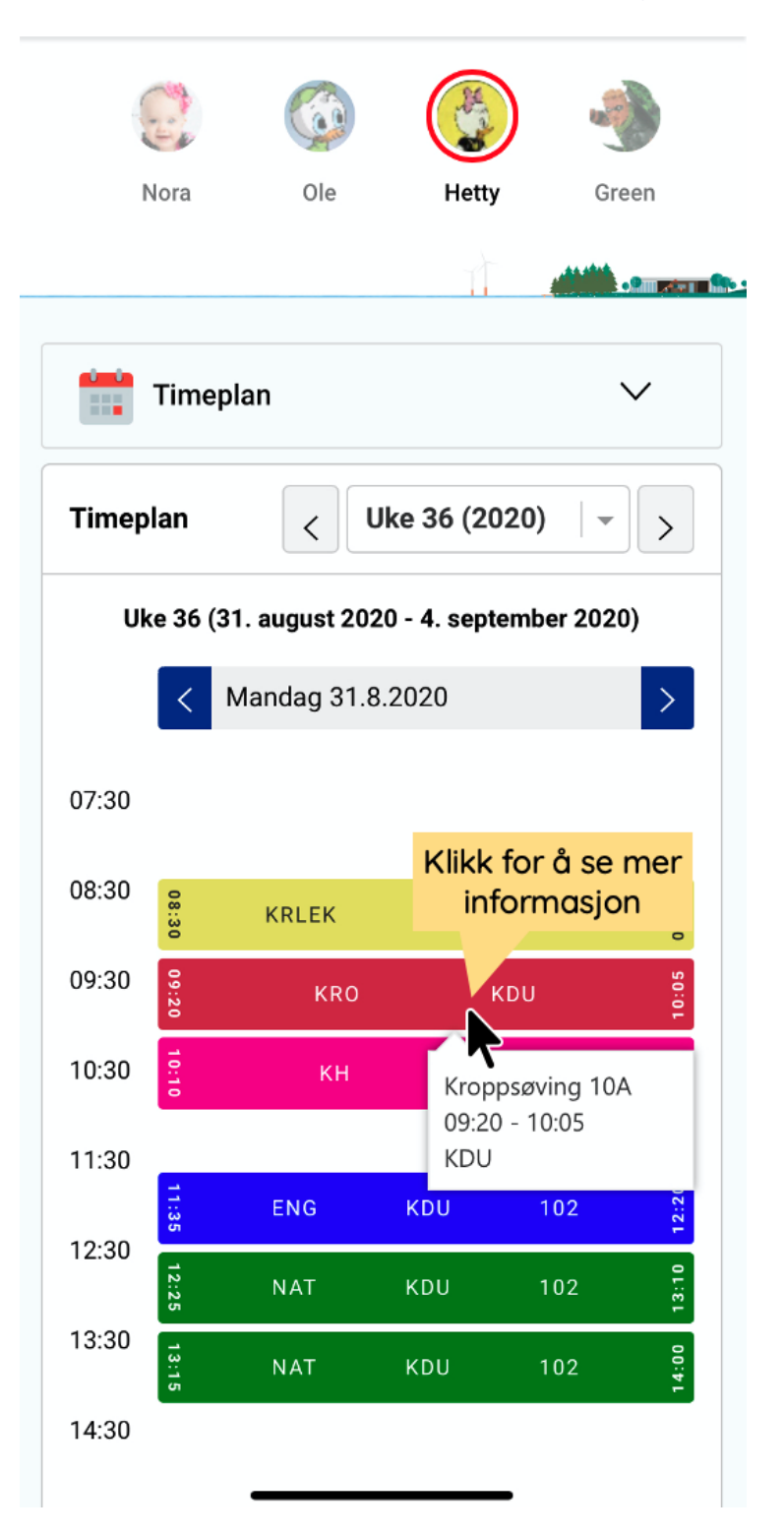

#### • Klikk på leksjoner for utvidet visning av informasjon

# <span id="page-29-0"></span>**Send melding via nettportal**

### **Meldinger i foreldreportalen**

Foreldre kan sende melding til kontaktlærer, faglærere, andre ansatte på skolen og med-foresatt(e) ved å besvare innkomne meldinger eller opprette nye i nettportalen etter [innlogging.](#page-2-0) Følg stegene beskrevet nedenfor. Meldinger kan også sendes og mottas i Vigilo app.

### **Oversikt, søk og filter**

- **Innboks:** viser meldinger sendt fra ansatte og med-foreldre til innlogget forelder
- **Sendt:** viser meldinger sendt fra innlogget forelder til ansatte og medforeldre
- **Ny melding:** Klikk for å opprette en ny melding til ansatte og med-foreldre

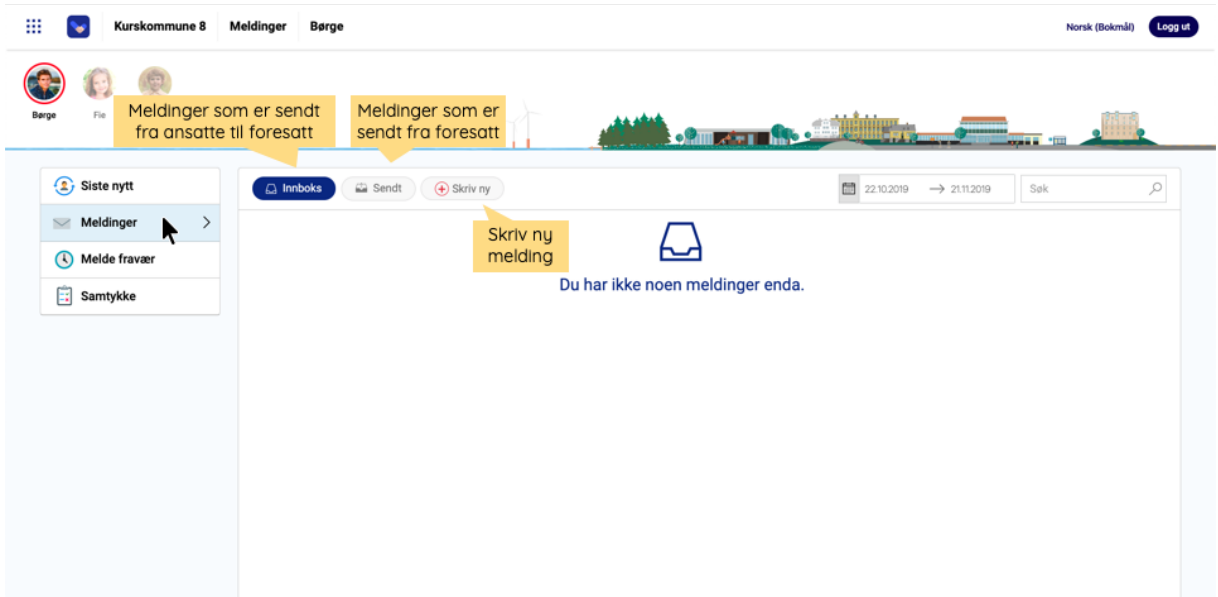

- Bruk **søkefeltet** oppe til høyre for å søke etter meldinger
- Klikk på **dato-filter** for å velge periode for å synliggjøre meldinger kun innenfor den valgte perioden

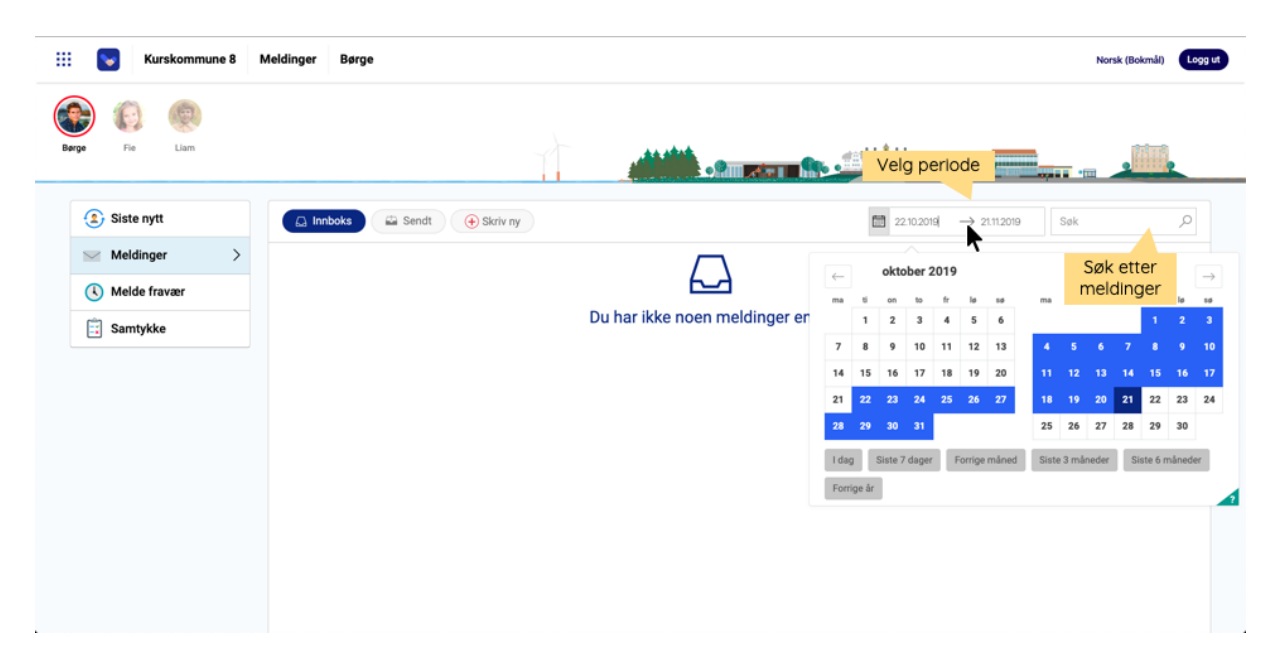

# **Opprett ny melding**

- Velg barn oppe til venstre
- Klikk på **Meldinger** i menyen
- Klikk **+Skriv ny**

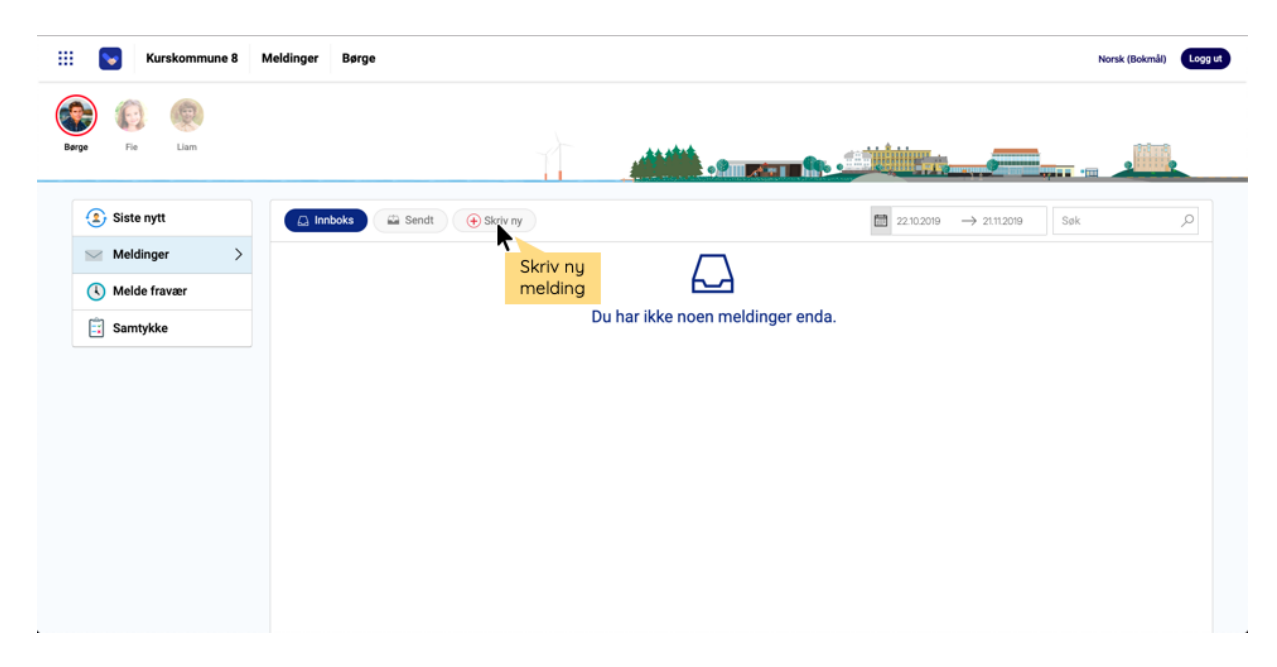

- Dersom eleven tilhører flere skoler, velg skole
- Legg til mottakere: Kontaktlærer(e) velges automatisk, klikk på **blyant** for å legge til flere
- Legg til **Emne**
- Legg til **Melding**
- Legg ved ev. **vedlegg**
- Klikk **Send**

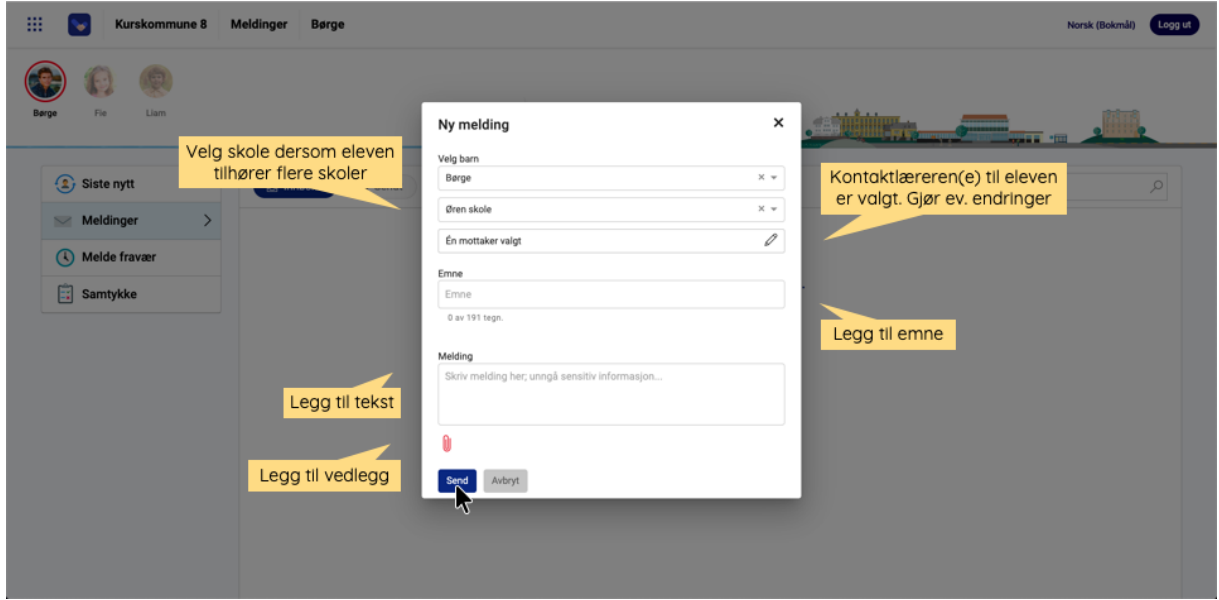

Få en oversikt over innkomne og utsendte meldinger ved å velge mellom *Innboks* og *Sendt*. Sendte meldinger oppdateres med svar fra skolens ansatte (og havner da i Innboks). Du kan svare direkte i meldingen og legge til vedlegg ved behov.

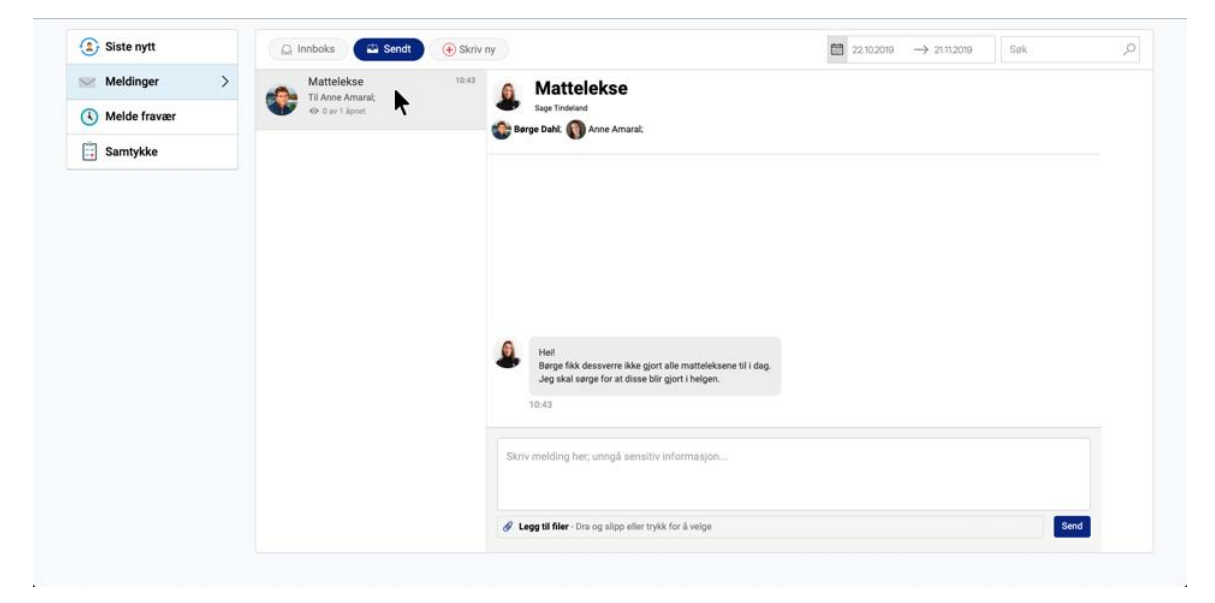

*Valgte mottakere blir en del av meldingstråden videre og vil se alle oppdateringer i denne meldingen.*

# <span id="page-32-0"></span>**Send melding via App**

# **Vigilo Meldingsfunksjon**

#### 1. Oversikt

• Klikk på en melding for å lese/oppdatere

#### 2. Opprett melding

- Legg til mottakere (lærere, administrasjon og medforelder)
- Klikk for å legge til tittel, tekst og vedlegg

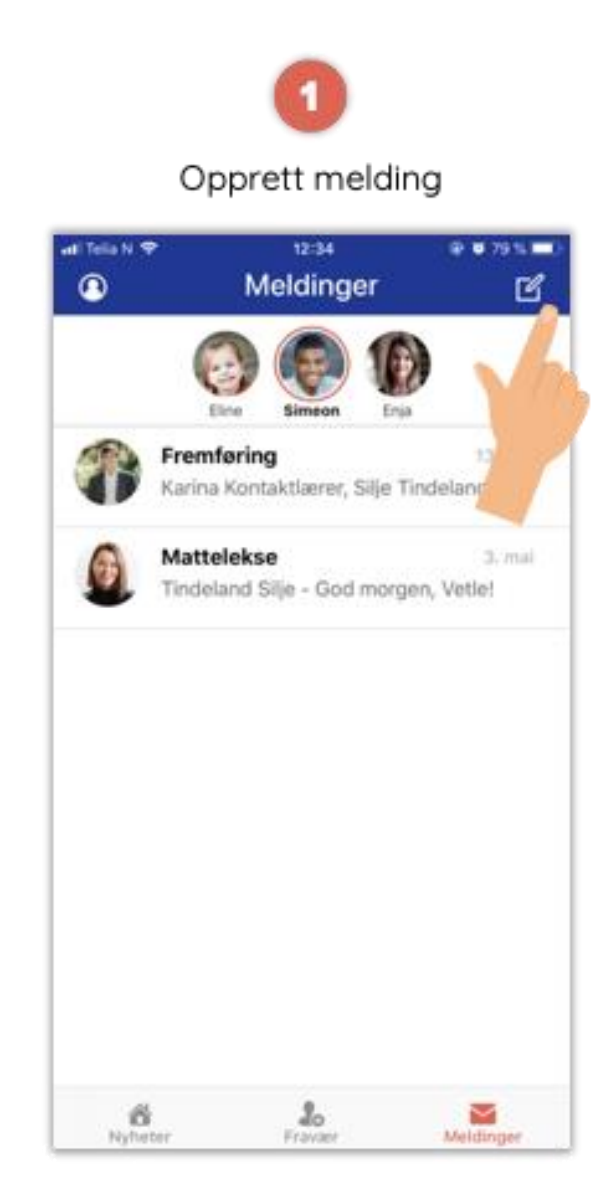

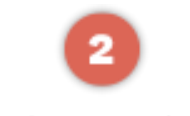

#### Velg mottakere

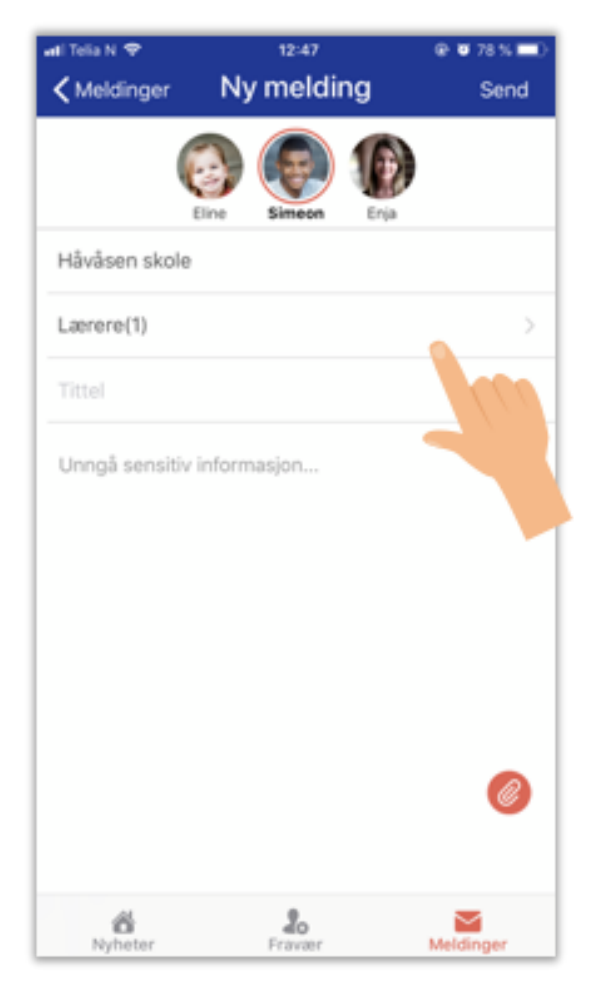

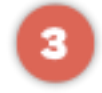

Legg til tittel, tekst og vedlegg

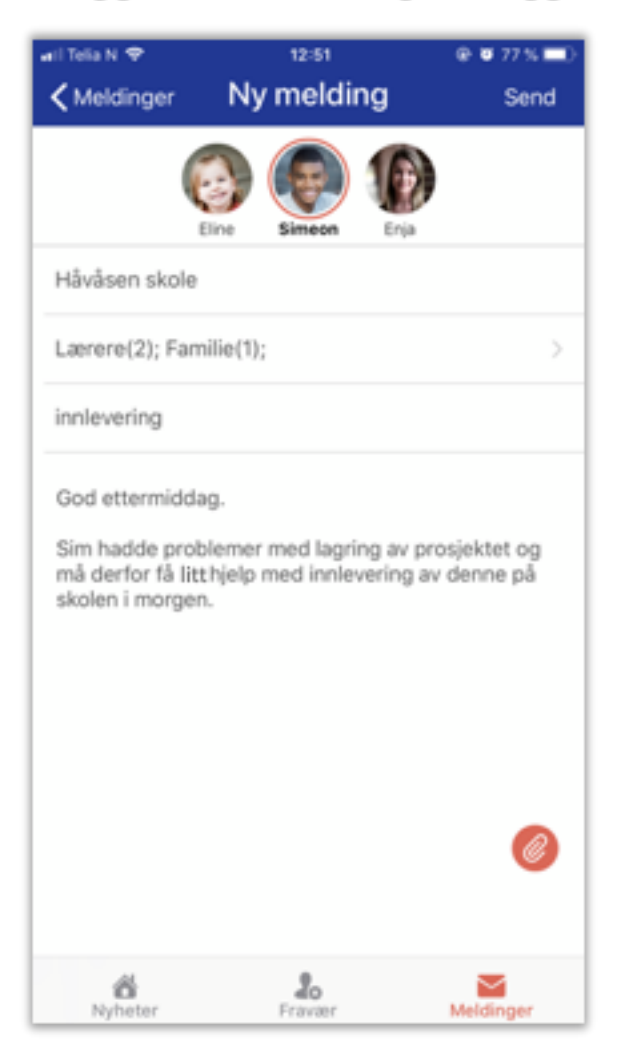

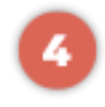

Send melding

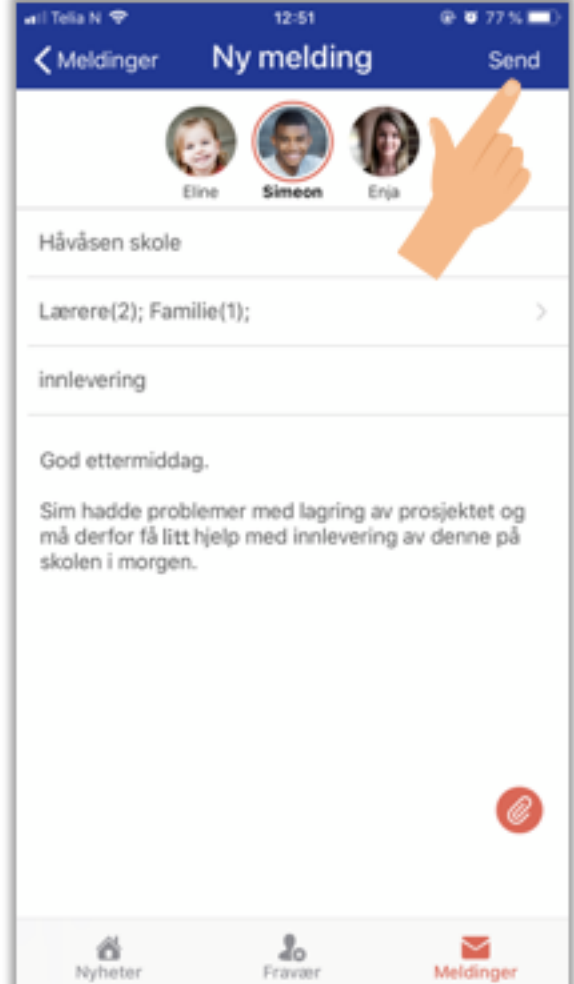

# <span id="page-34-0"></span>**Samtykke (tillatelsesskjema)**

Samtykker som er publisert av Leder Skole, kan bekreftes av foreldre i foreldreportalen. Dette gjøres under menypunktet *Samtykke*, og sendes inn som en bekreftelse per samtykke. Se veiledning for hvordan samtykke sendes inn, trekkes tilbake og hvordan du får oversikt over status på samtykke.

#### **Foreldreportal > Velg barn > Samtykke**

*Varsler på samtykke viser antall samtykker som ikke har fått innsendt bekreftelse fra deg*

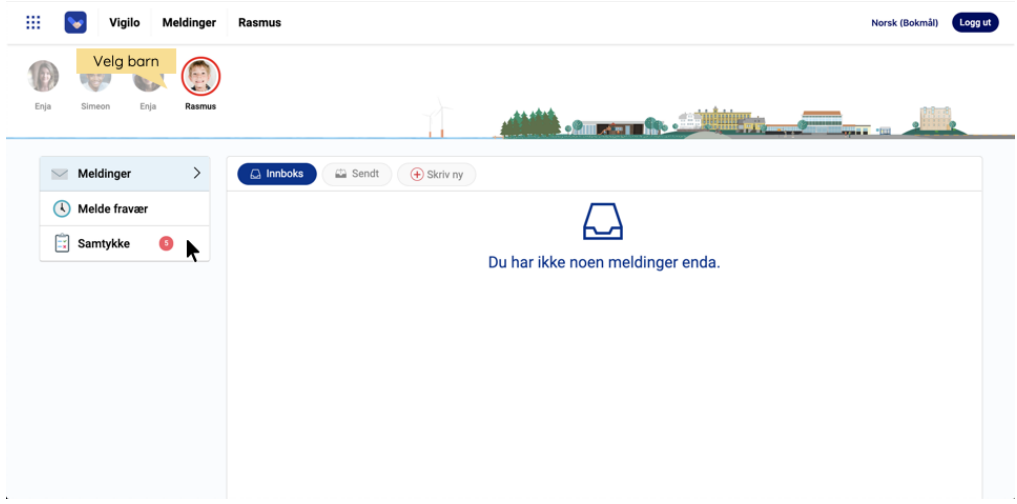

• Les samtykker

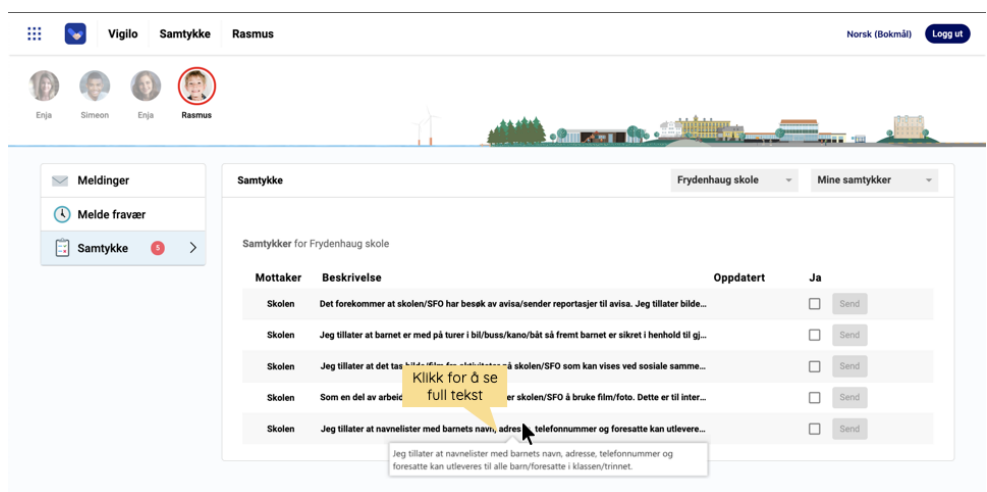

### **Send samtykke**

• Merk samtykke du ønsker å sende inn en bekreftelse på

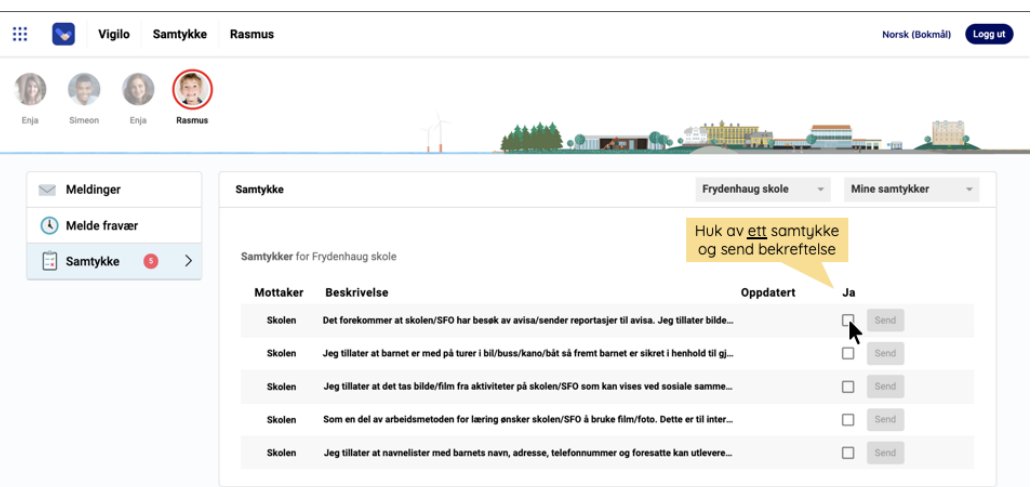

- Klikk Send for å sende din bekreftelse til samtykke
- Utfør disse to stegene for resterende samtykker du ønsker å bekrefte

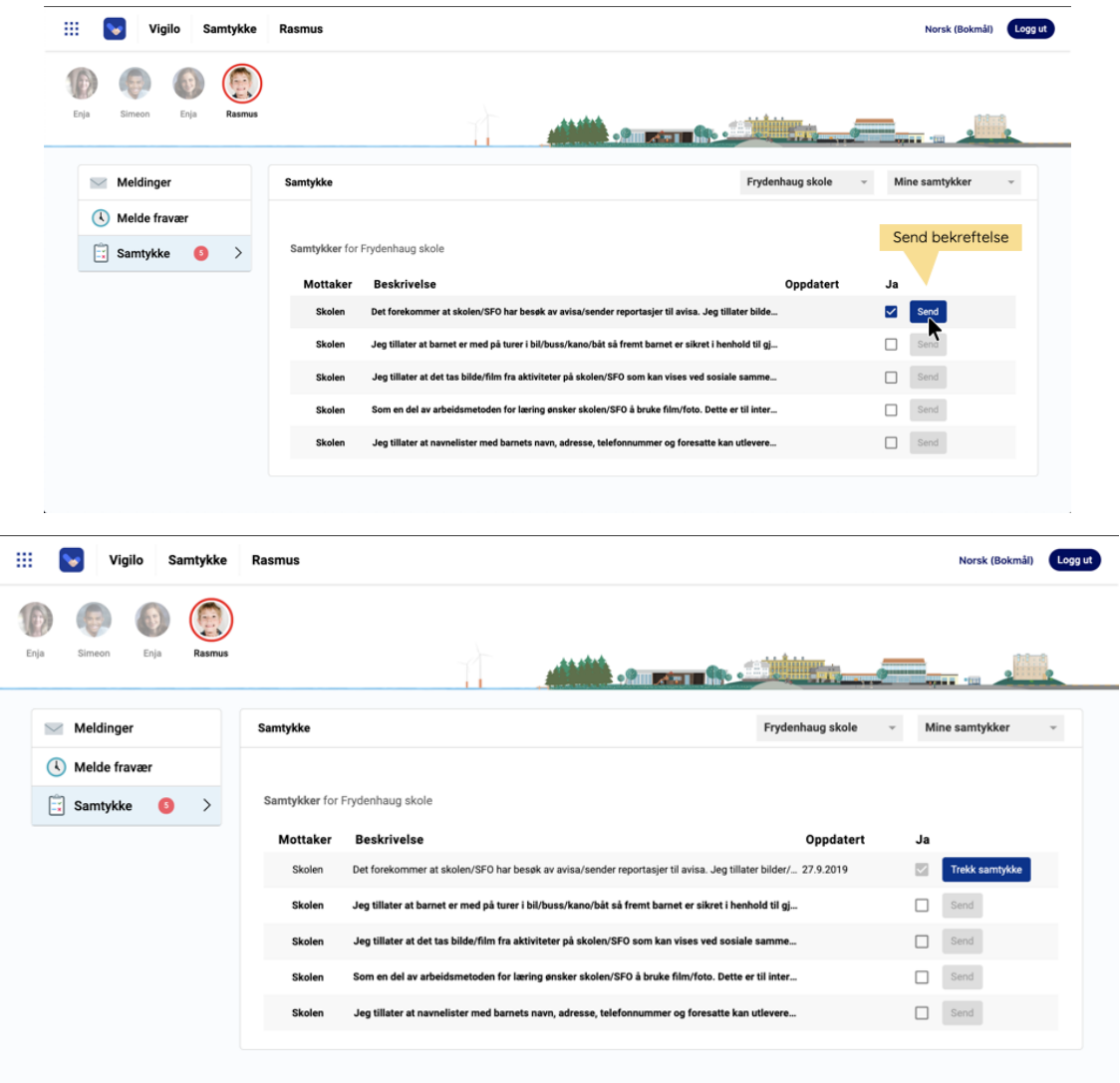

# **Trekk tilbake samtykke**

- Etter samtykke er innsendt kan du trekke tilbake samtykke
- *Når et samtykke trekkes, vises dato for når dette er trukket i oversikten*

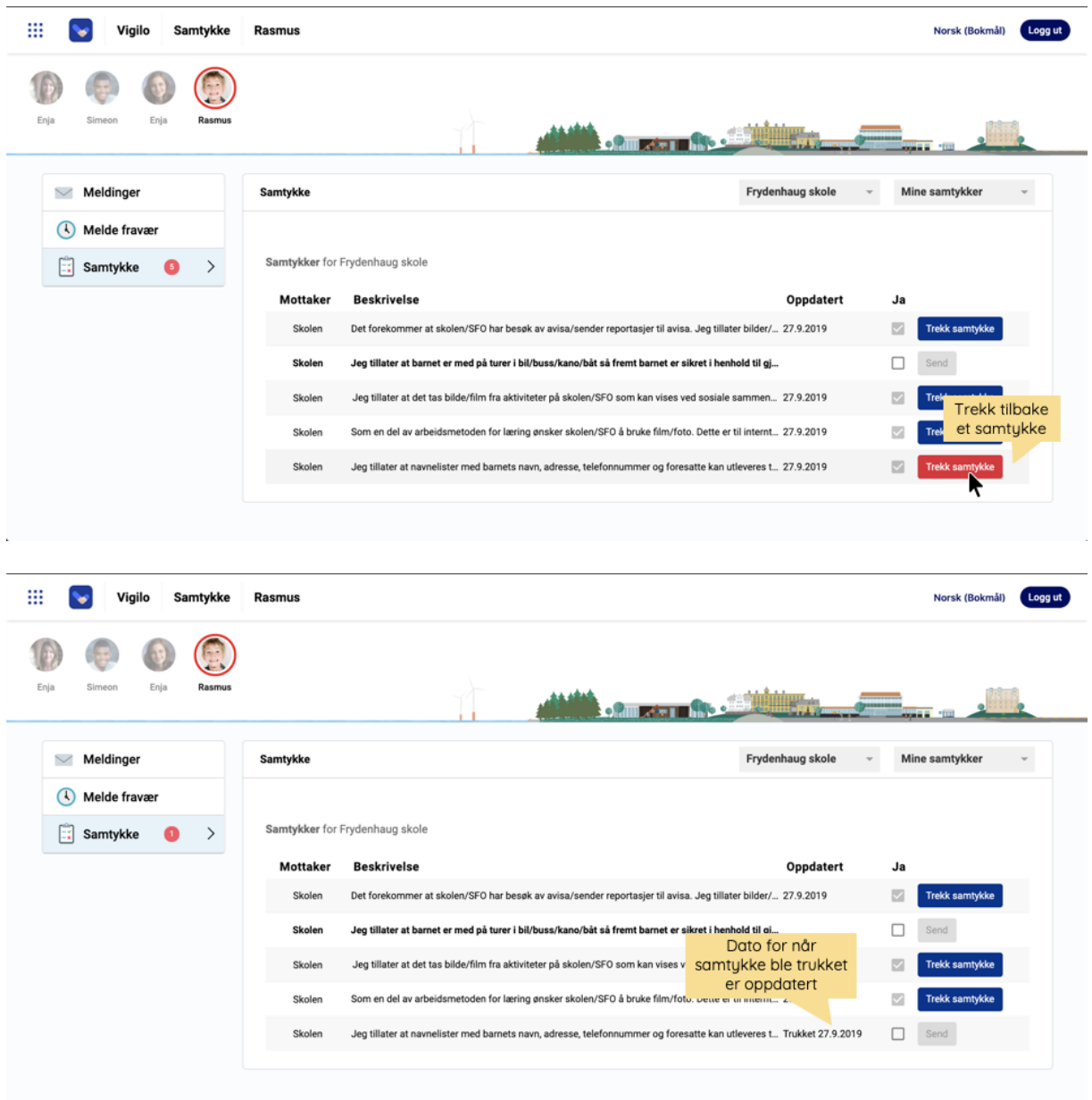

# **Oversikt over status for samtykker**

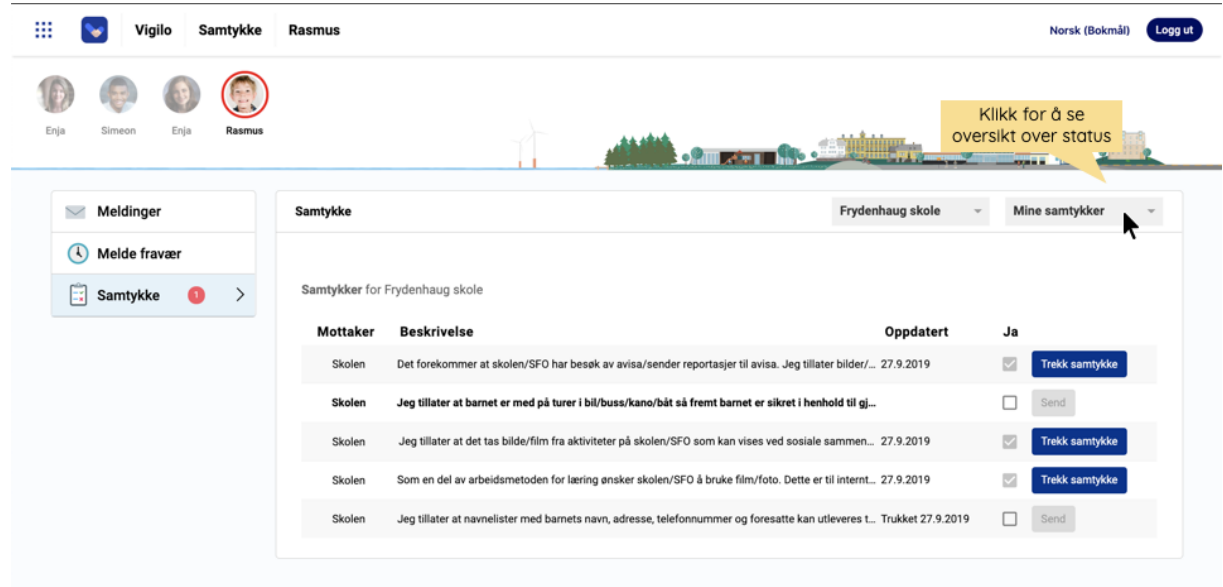

• Klikk på nedtrekkmenyen oppe til høyre i skjermbilde

### • Velg **Status samtykker**

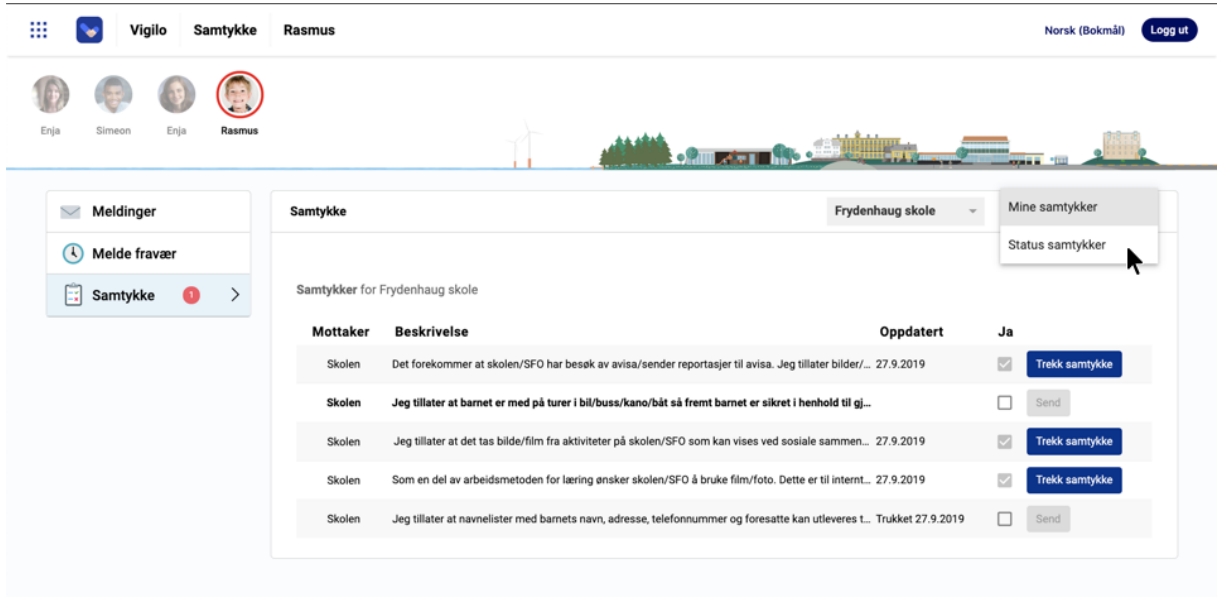

#### **Status før med-forelder har samtykket:**

- **Status gul med hake**: en forelder har samtykket
- **Status gul med strek**: ingen foreldre har samtykket
- **Status grønn med hake**: Begge foreldre har samtykket (dersom en har foreldreansvar for et barn alene, vil status være grønn etter dette samtykke)

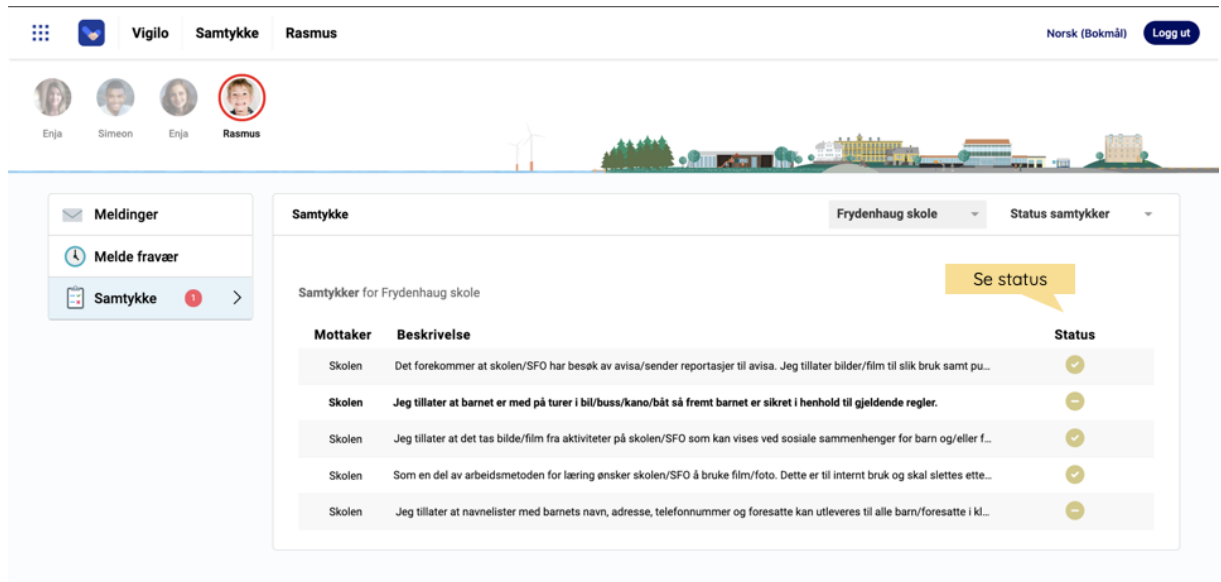

#### **Status etter med-forelder har samtykket:**

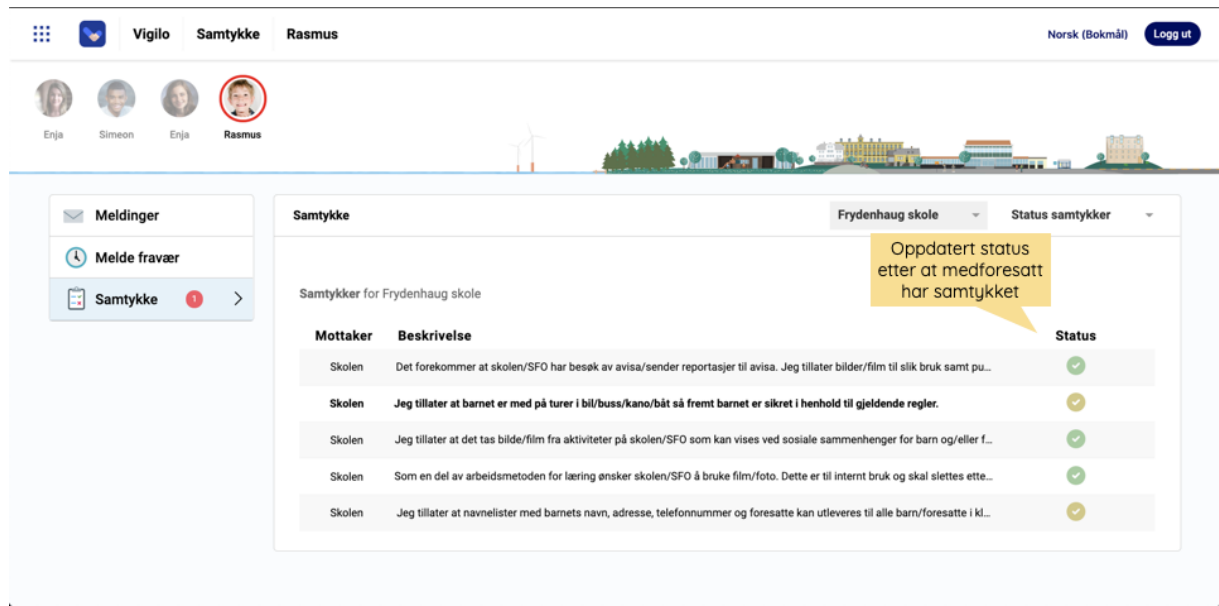

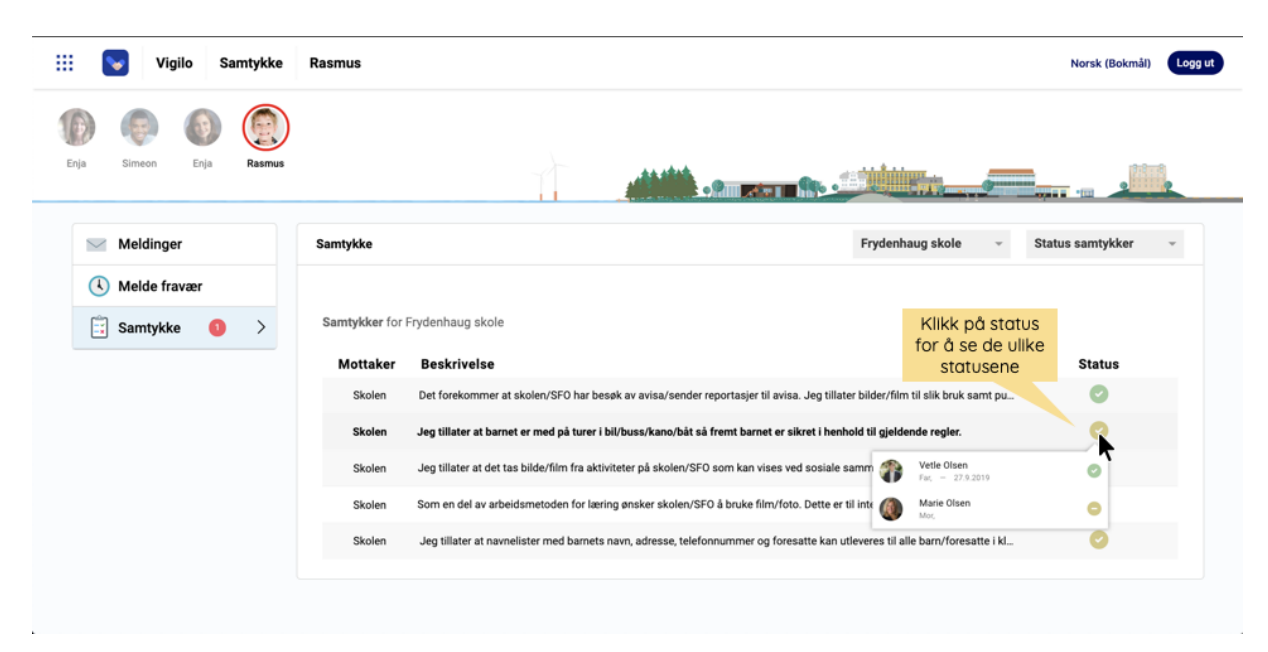

#### • Klikk på en **status** for å se hvem som har hvilken status

# <span id="page-39-0"></span>**Nyheter via nettleser**

Nyheter publiseres av lærere eller rektor på skolen. Nyheter kan være sendt til hele klassen, eller til ditt barn individuelt. Bla nedover for å se eldre nyheter, eller klikk på blå pil for å endre sortering fra nyest-eldst til eldst-nyest.

#### **Foreldreportal > Siste nytt**

- Se alle publiserte nyheter
- Klikk på **vedlegg** for å laste ned

### **Dato-filter** (Nytt tillegg)

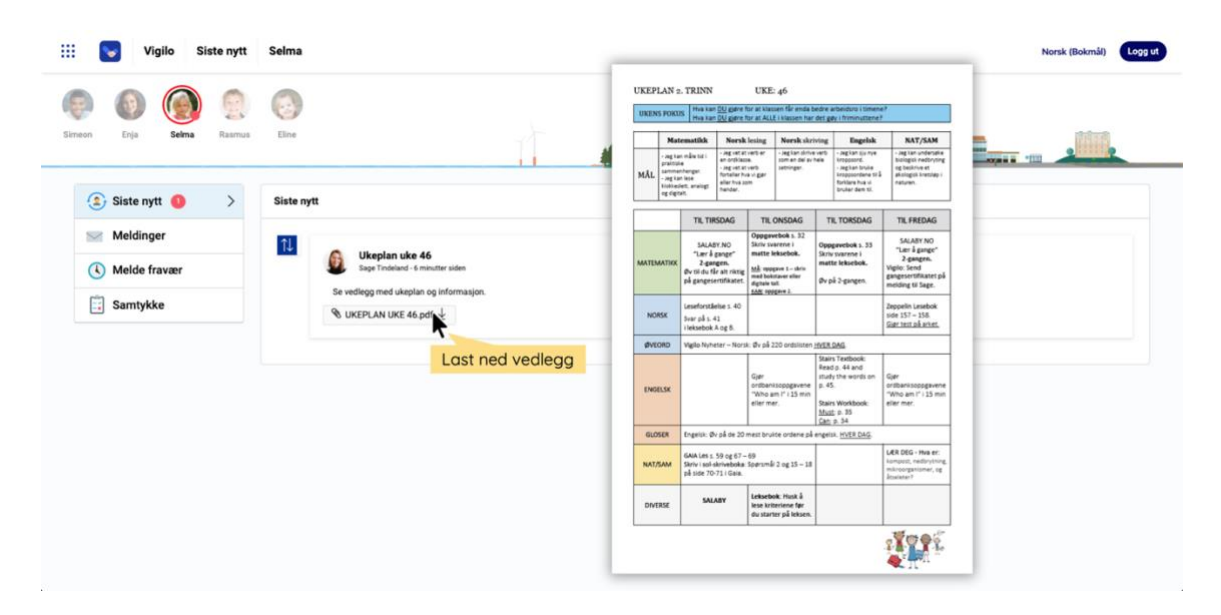

- Klikk på **dato-filteret** oppe til høyre for å velge å se publiserte nyheter for en gitt periode
- Velg aktuell **dato**, eller klikk på et **filter** nederst i pop-up vinduet
- Klikk **Bruk** for å aktivere valgt filter

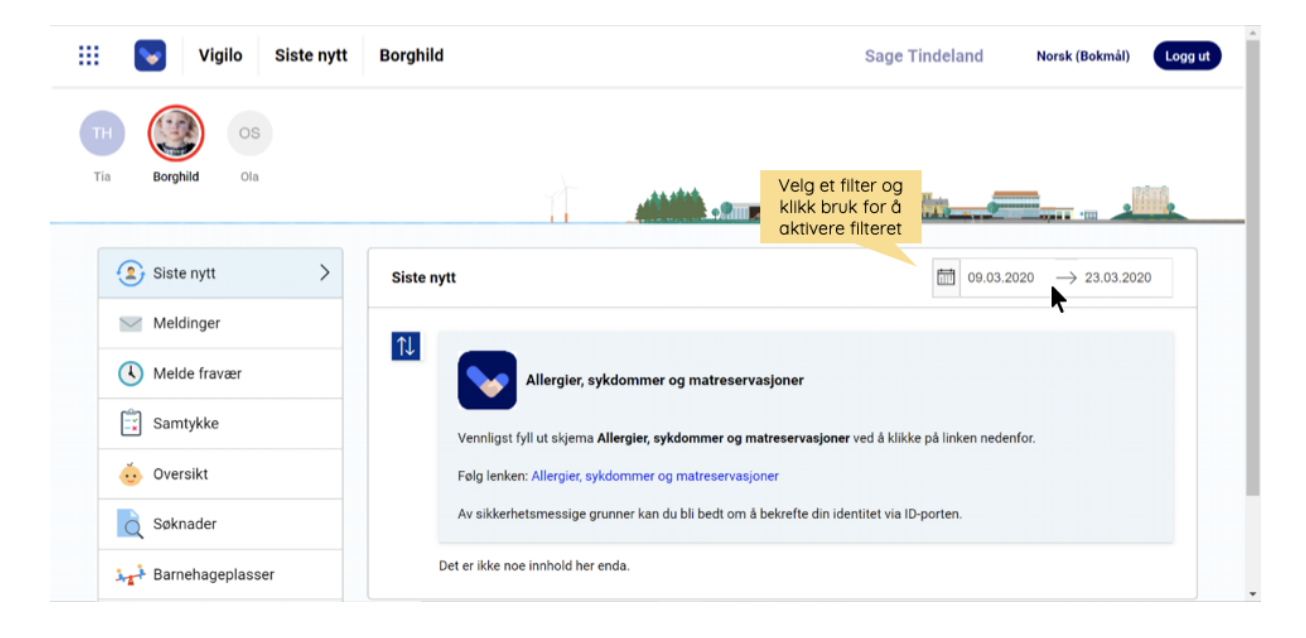

*Dersom ingen filter velges, hentes meldinger fra de siste 14 dagene automatisk.*

# <span id="page-41-0"></span>**Nyheter via App**

Nyheter publiseres av lærere eller rektor på skolen. Nyheter kan være sendt til hele klassen, eller til ditt barn individuelt. Nyheter sorteres fra nyest til eldst.

### **Nyheter**

- Klikk på en **nyhet** for å åpne innlegget
- Klikk på **bilder** for å forstørre *(Hold inne på et åpent bilde for å lagre)*
- Klikk på **vedlegg** for å laste ned

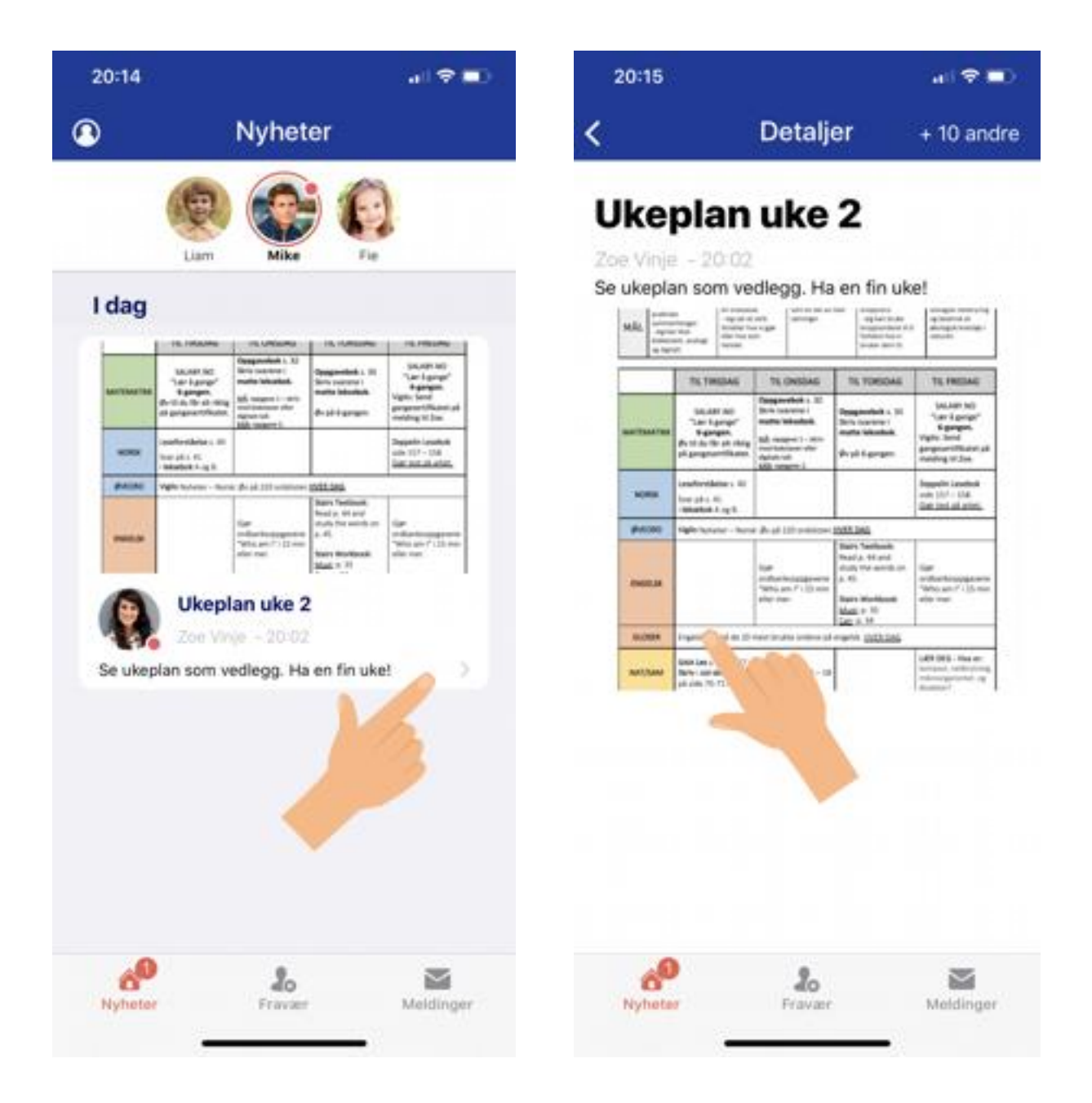

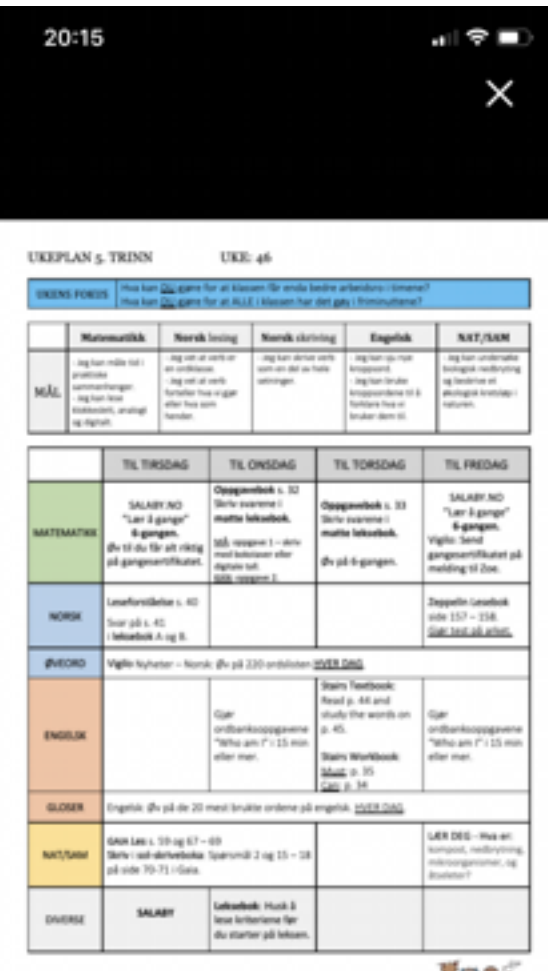

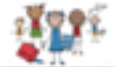

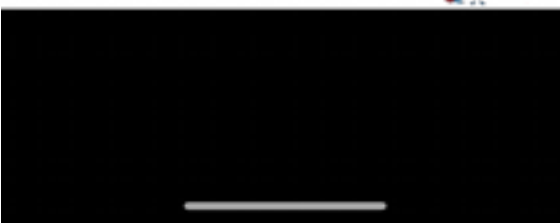

# <span id="page-43-0"></span>**Aktiver varsel på Android**

På Android-telefoner finnes det tre mulige måter å aktivere/deaktivere varsler for Vigilo App.

### **1. Aktiver varsler i Vigilo app**

### **2. Deaktiver varsler ved å klikke på et push-varsel fra Vigilo (tilhører telefonenens innstillinger)**

- Du mottar et push-varsel fra Vigilo
- Klikk og hold på **varselet**

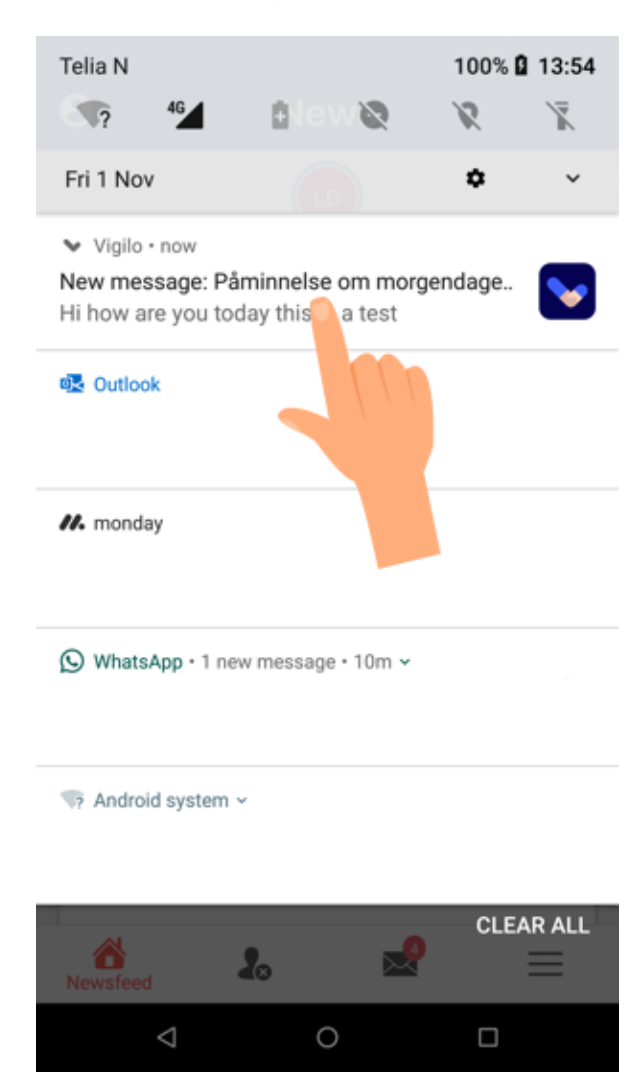

• Velg **alle varsler** (videre blir du sendt til telefonens innstillinger), eller endre **aktiveringsknappen** og klikk **Ferdig**

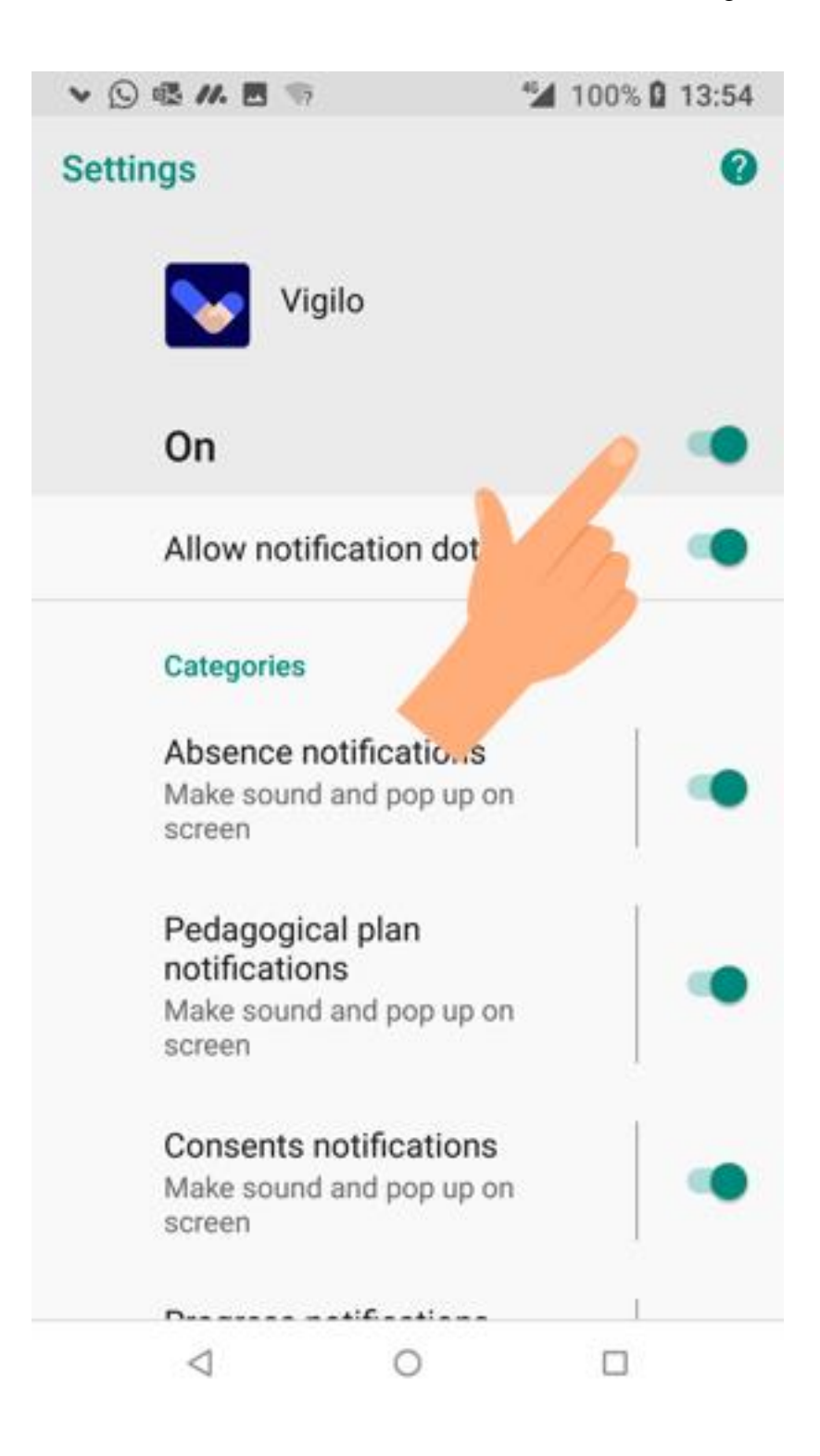

# **3. Aktiver varsler i Telefonens innstillinger**

- Åpne **App og varslingsinnstillinger på telefonen**
- Velg **varslinger** for alle apper

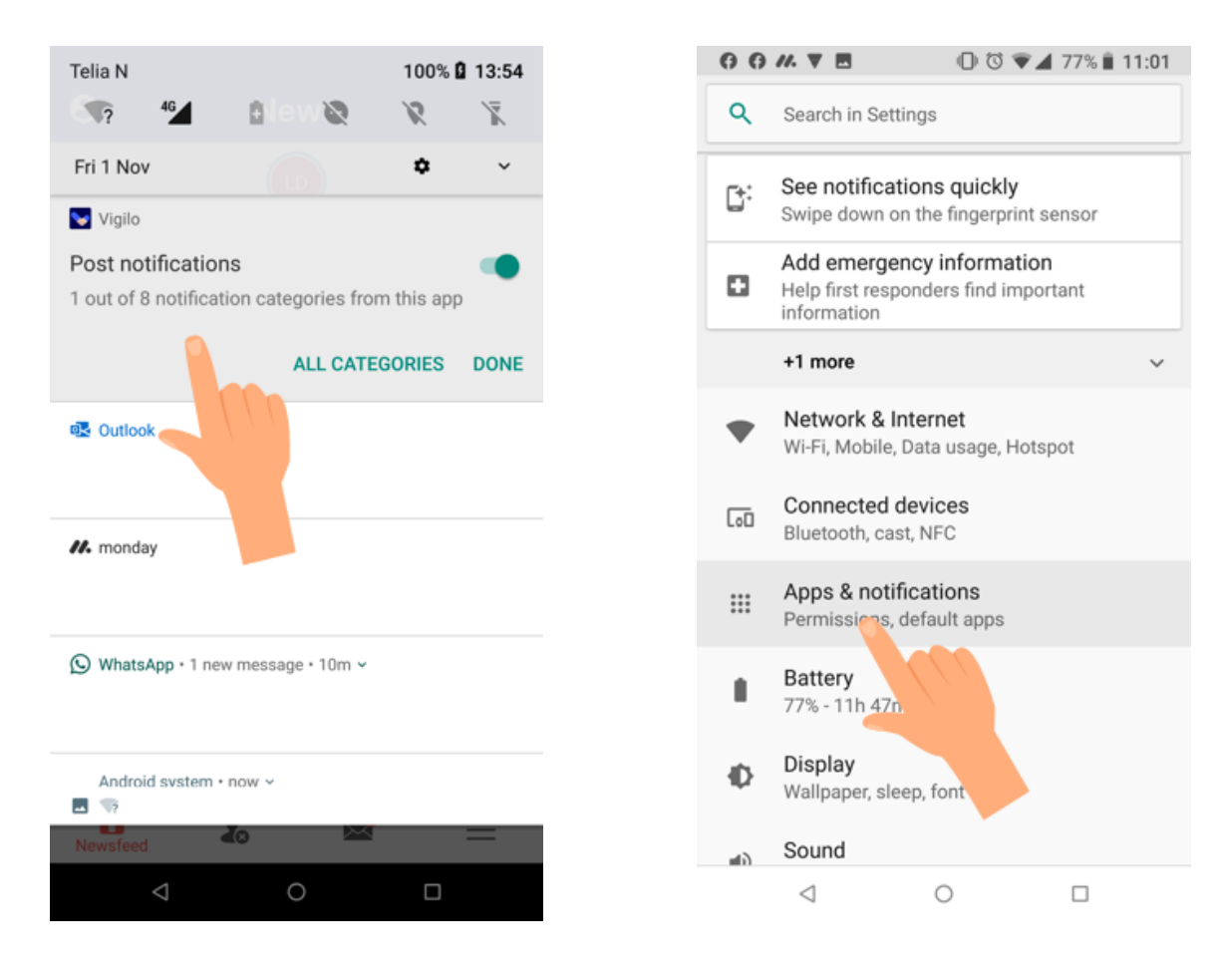

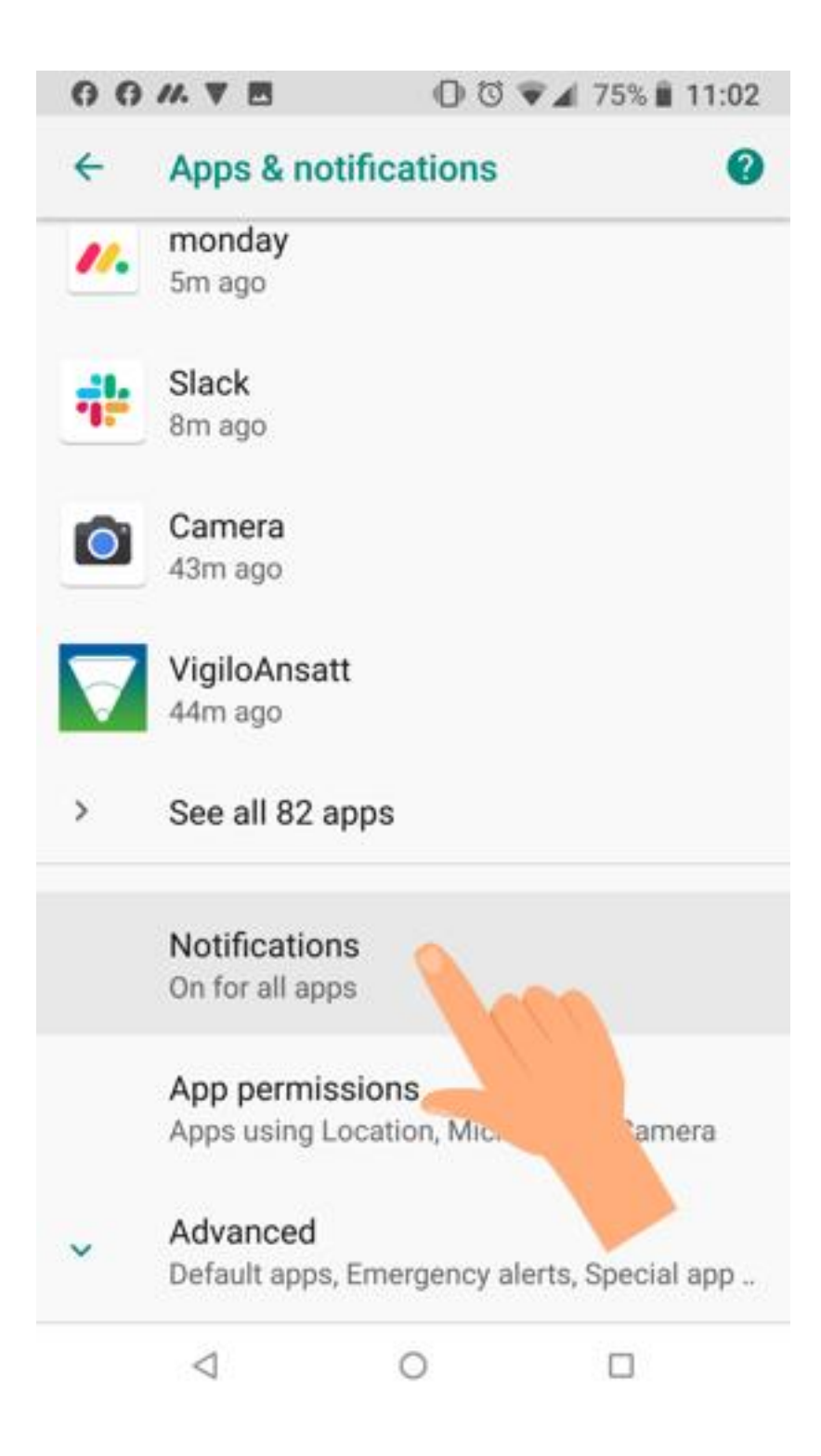

- Velg **App varslinger**
- Velg **Vigilo** App

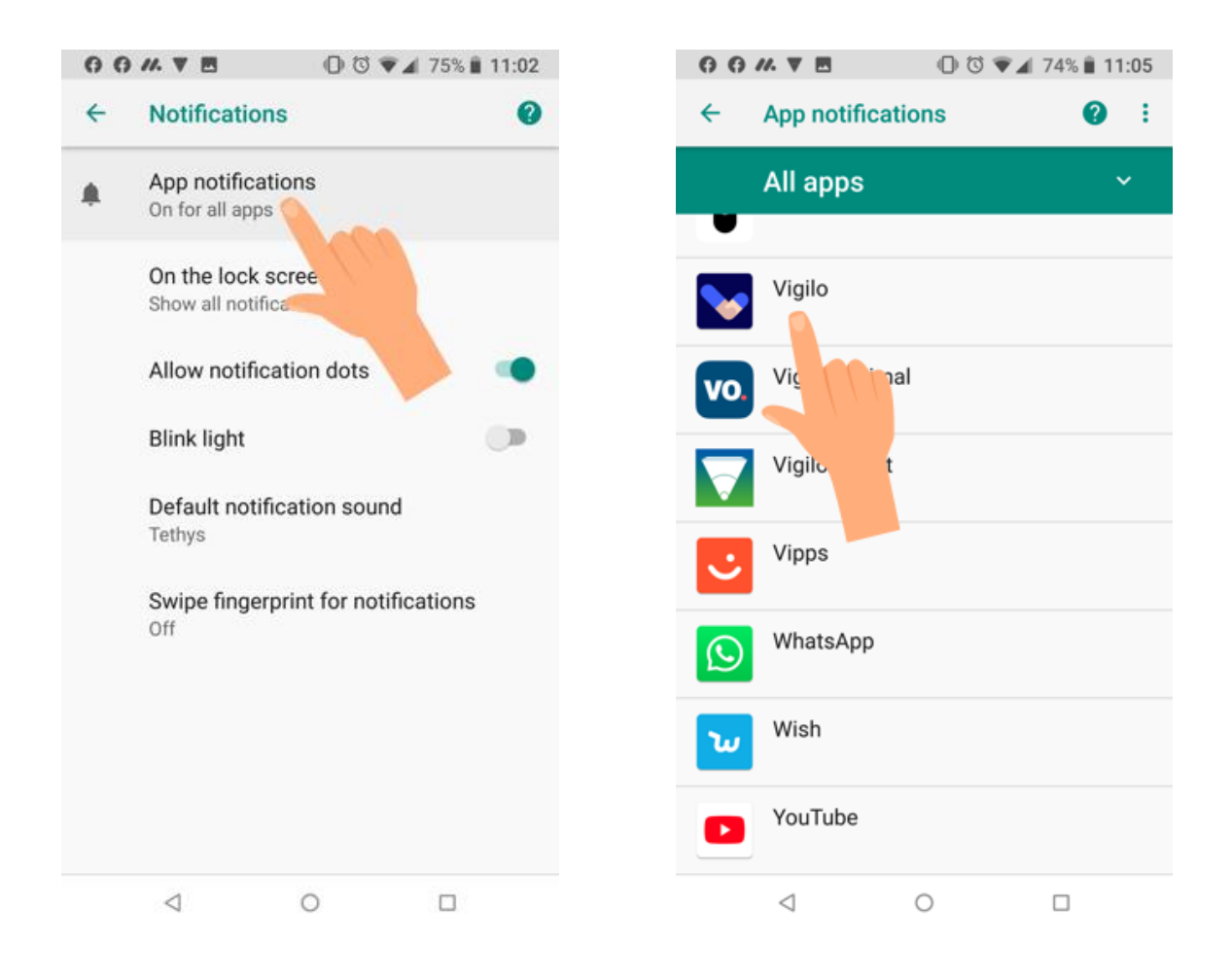

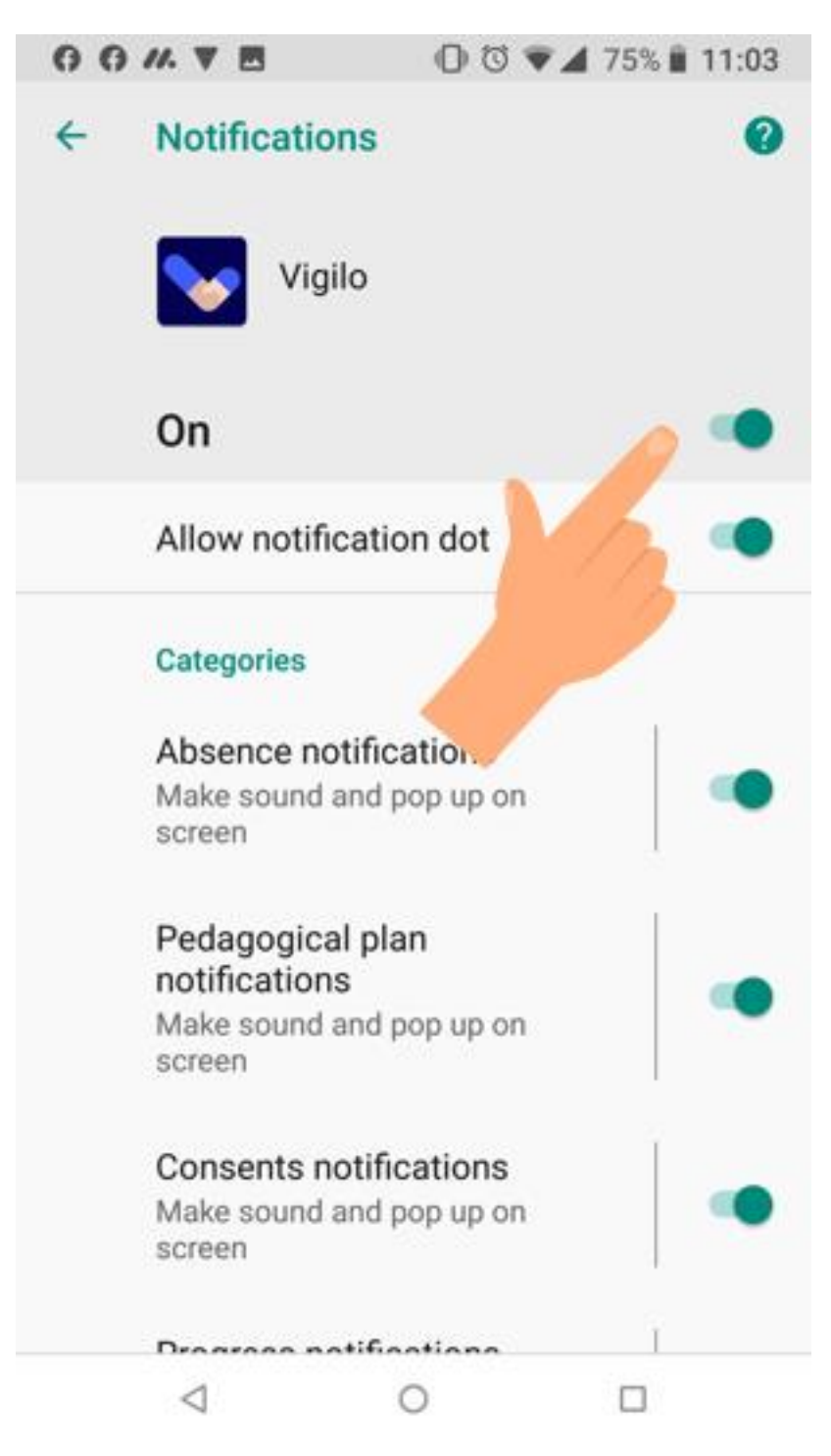

• **Utfør innstillinger** for varsler i Vigilo App